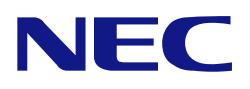

# **N8151-139**  内蔵 RDX ドライブ

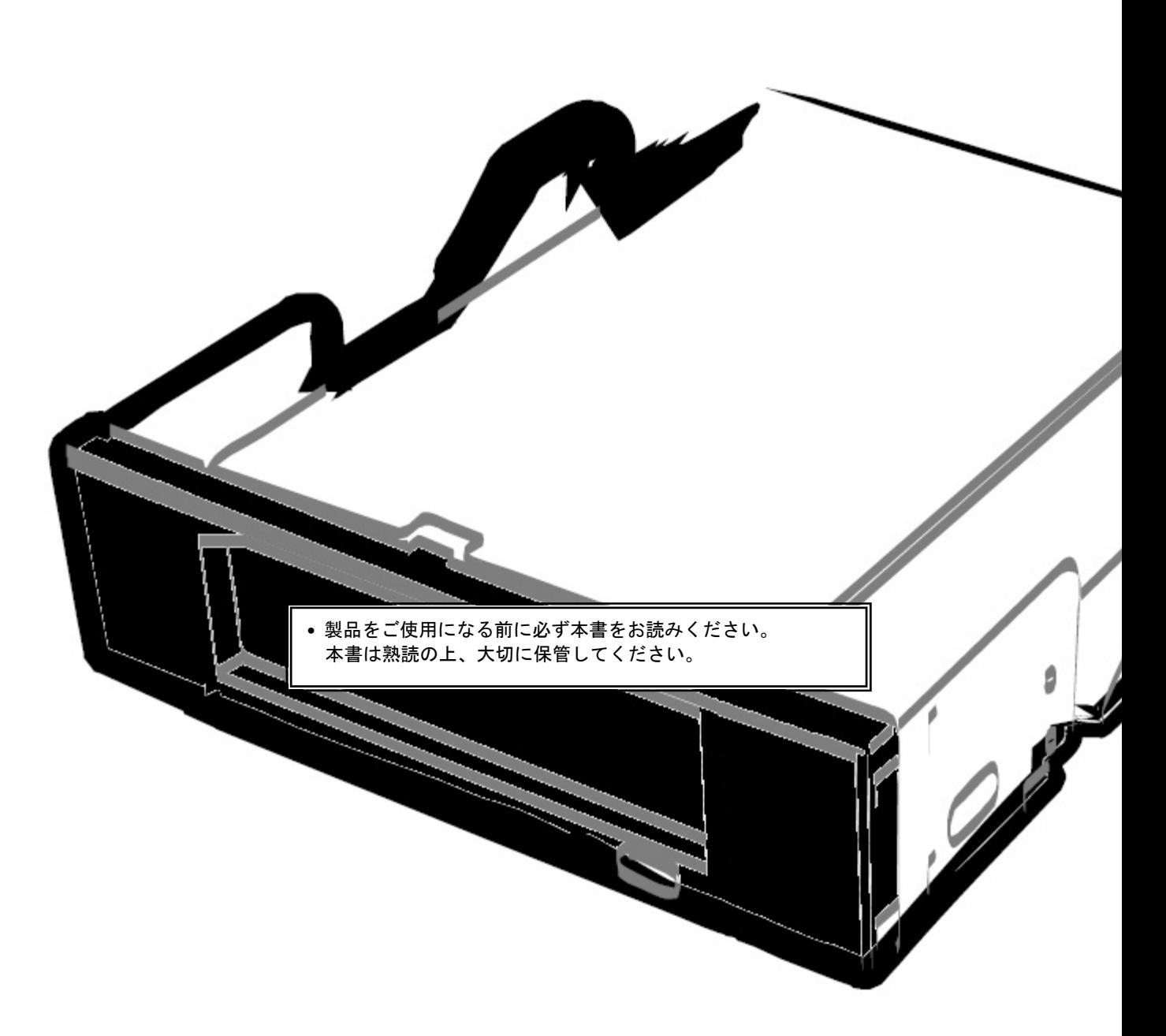

ユーザーズガイド

### はじめに

このたびは、N8151-139 内蔵 RDX ドライブをお買い求めいただき、誠にありがとうございます。

N8151-139 内蔵 RDX ドライブは、RDX (Removable Disk EXchange) データカートリッジを挿入して USB インター フェースから使用する内蔵タイプのリムーバブルハードディスク装置です。

本製品の持つ機能を最大限に引き出すためにも、ご使用になる前に本書をよくお読みになり、製品の取り扱いを十分に ご理解いただけるようお願い申し上げます。

#### 商標について

Microsoft とそのロゴ、および Windows、Windows Server は米国 Microsoft Corporation の米国およびその他の国に おける登録商標または商標です。

RDX はタンベルグデータの登録商標です。

記載の会社名および商品名は各社の商標または登録商標です。

### オペレーティングシステムの表記について

Windows Server 2012 R2 は、Microsoft® Windows Server® 2012 R2 Standard operating system および Windows Server® 2012 R2 Datacenter operating system または、Microsoft® Windows Server® 2012 R2 Foundation operating system の略称です。

Windows Server 2012 は、Microsoft® Windows Server® 2012 Standard operating system および Windows Server® 2012 Datacenter operating system または、Microsoft® Windows Server® 2012 Foundation operating system の略称です。

サンプルアプリケーションで使用している名称は、すべて架空のものです。実在する品名、団体名、個人名とは 一切関係ありません。

- (1) 本書の内容の一部または全部を無断転載することは禁止されています。
- (2) 本書の内容に関しては将来予告なしに変更することがあります。
- (3) 弊社の許可なく複製・改変などを行うことはできません。
- (4) 本書は内容について万全を期して作成いたしましたが、万一ご不審な点や誤り、記載もれなどお気づきのことが ありましたら、お買い求めの販売店にご連絡ください。
- (5) 運用した結果の影響については(4)項にかかわらず責任を負いかねますのでご了承ください。

# 目次

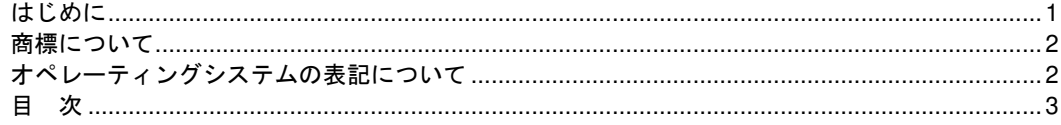

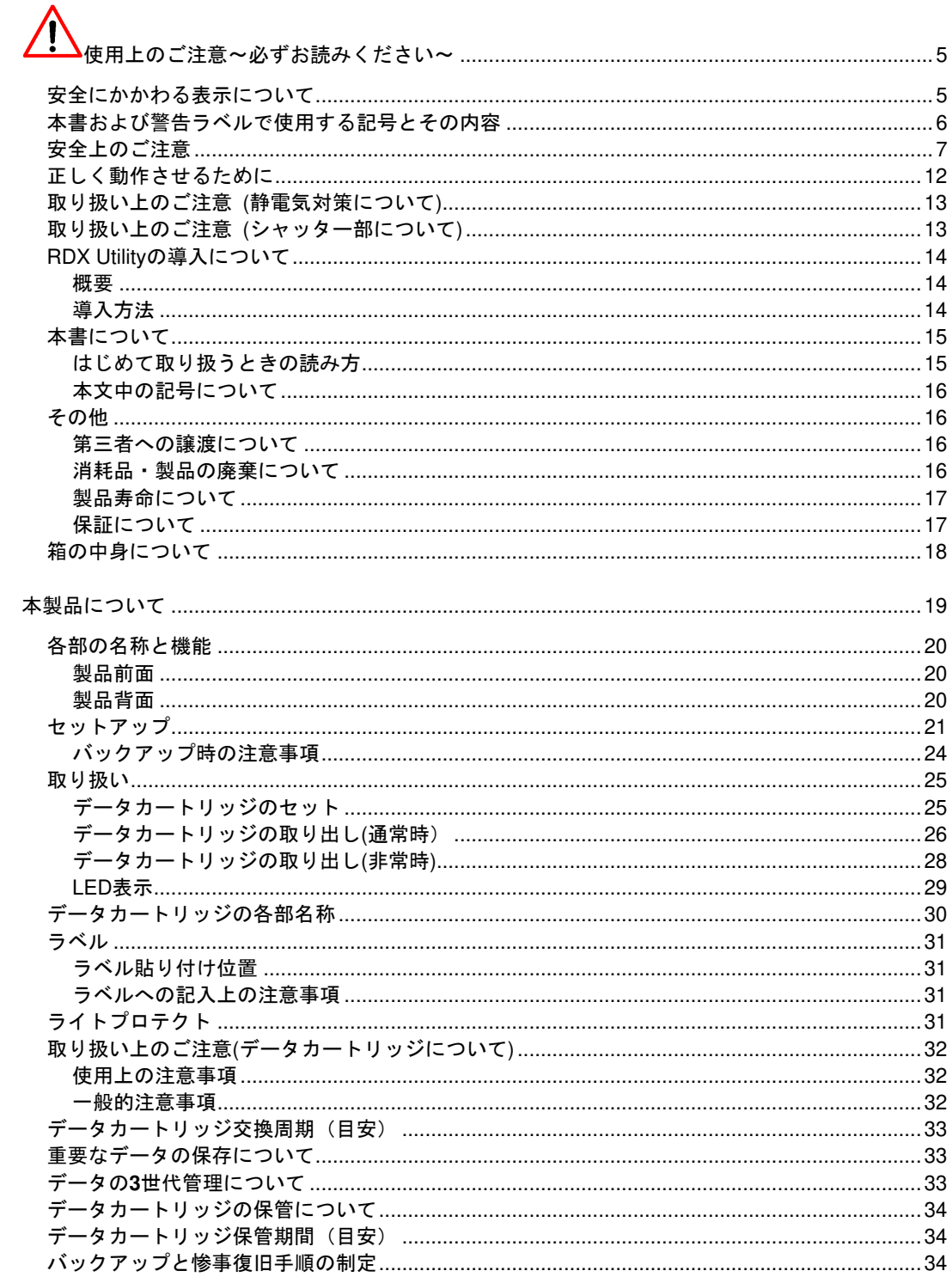

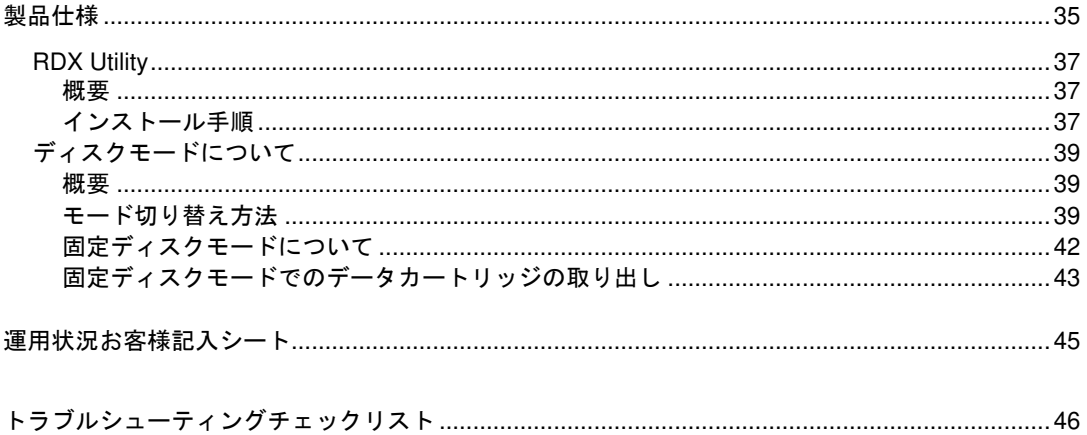

このユーザーズガイドは、必要なときすぐに参照できるよう、お手元に置いておくようにしてください。 「使用上のご注意」を必ずお読みください。

# ♪ 使用上のご注意~必ずお読みください~

本製品を安全に正しくご使用になるために必要な情報が記載されています。

また、本文中の名称についてはユーザーズガイドの「各部の名称と機能」の項をご参照ください。

#### 安全にかかわる表示について

本書にはどこが危険か、指示を守らないとどのような危険に遭うのか、どうすれば危険を避けられるかなどについて説明 されています。また、製品内で危険が想定される箇所またはその付近には警告ラベルが貼り付けられています。

本書、および警告ラベルでは危険の程度を表す言葉として、「警告」と「注意」という用語を使用しています。それぞれ の用語は次のような意味を持つものとして定義されます。

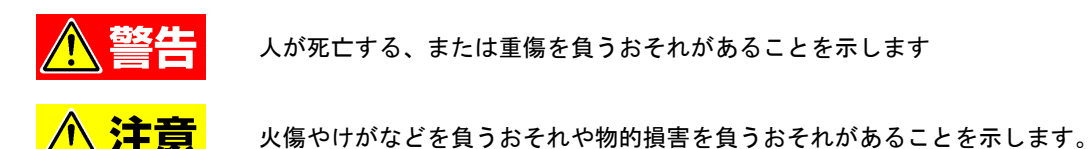

危険に対する注意・表示は次の 3 種類の記号を使って表しています。それぞれの記号は次のような意味を持つものと して定義されています。

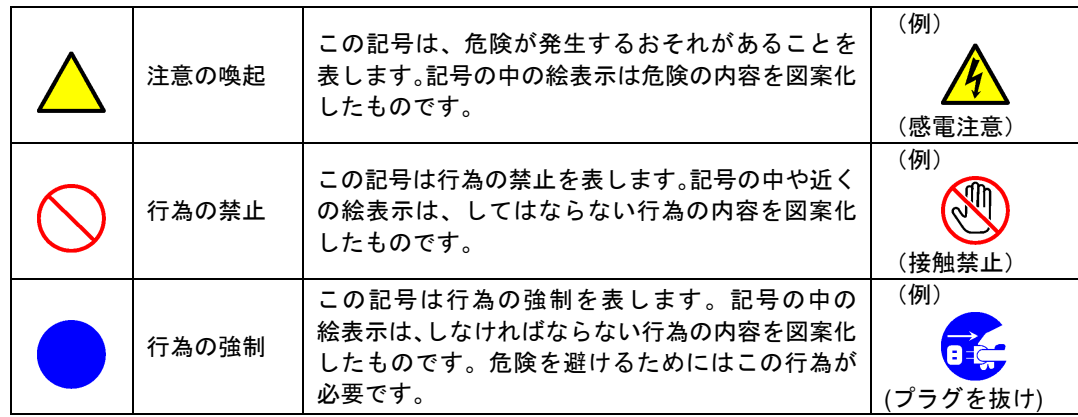

#### (本書での表示例)

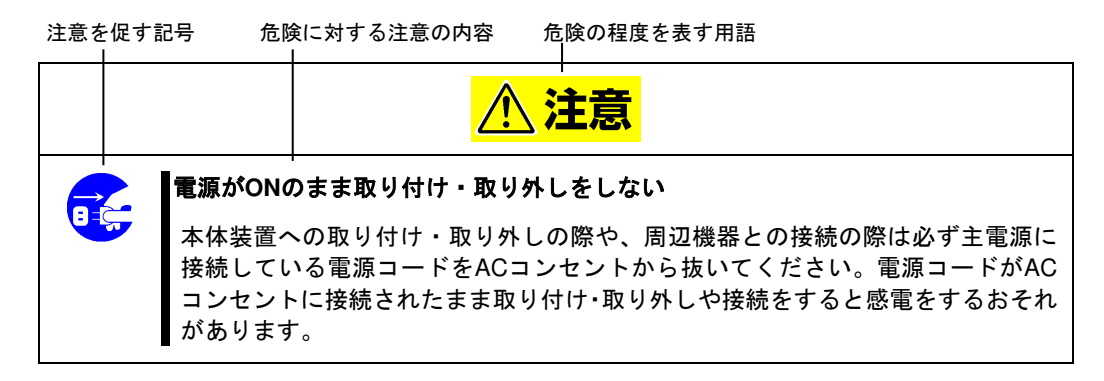

## 本書および警告ラベルで使用する記号とその内容

#### 注意の喚起

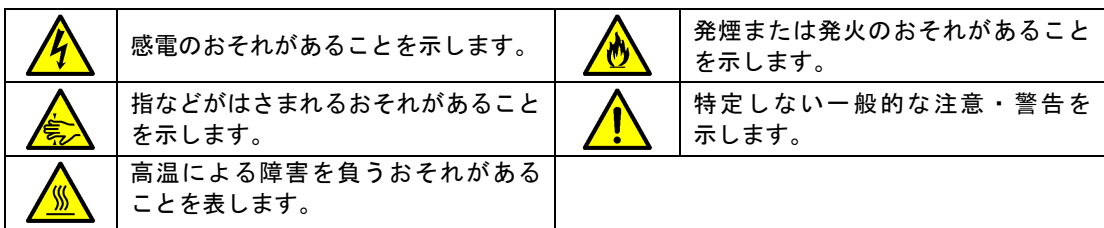

#### 行為の禁止

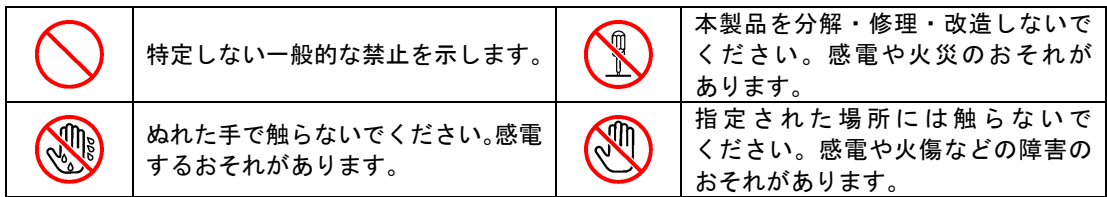

#### 行為の強制

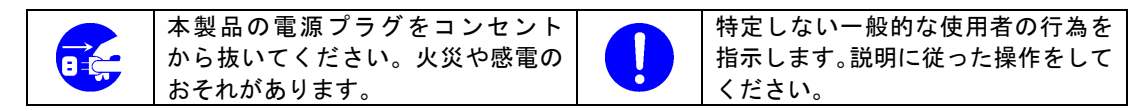

## 安全上のご注意

本製品を安全にお使いいただくために、ここで説明する注意事項をよく読んでご理解し、安全にご活用ください。記号の 説明については巻頭の『安全にかかわる表示について』の説明を参照してください。

### 全般的な注意事項

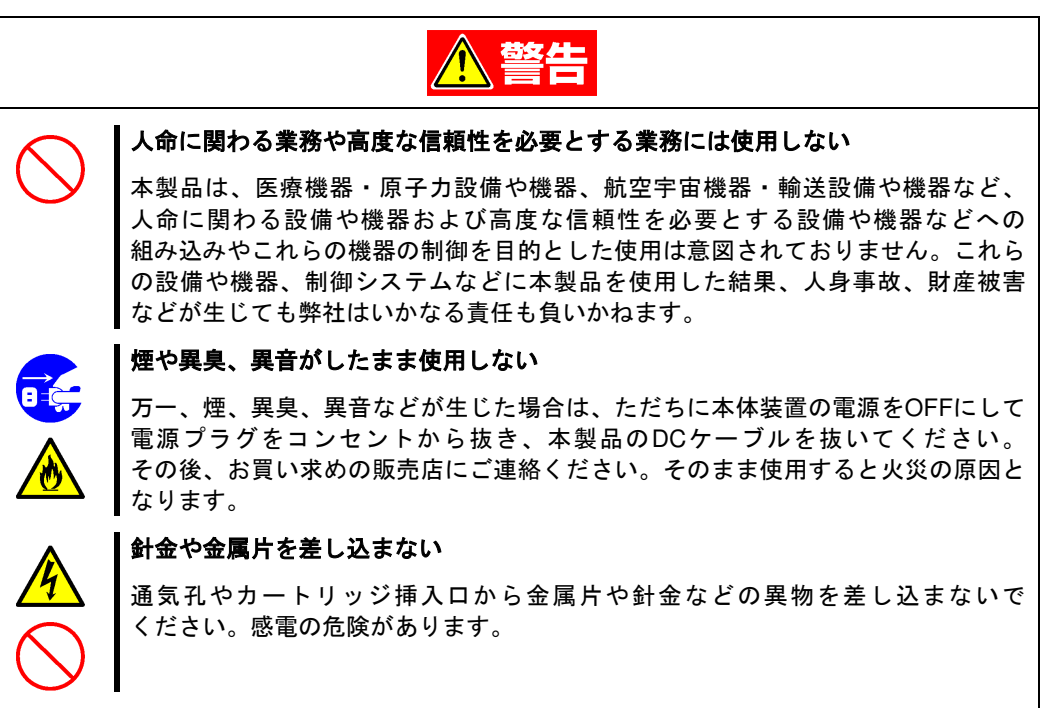

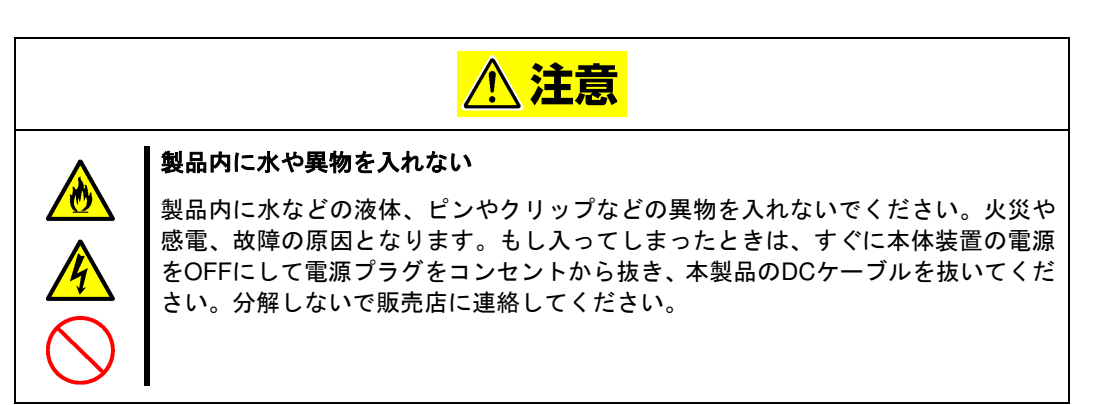

#### 電源・電源コードに関する注意事項

警告 ぬれた手で電源プラグを持たない ぬれた手で電源プラグの抜き差しをしないでください。感電するおそれがあります。

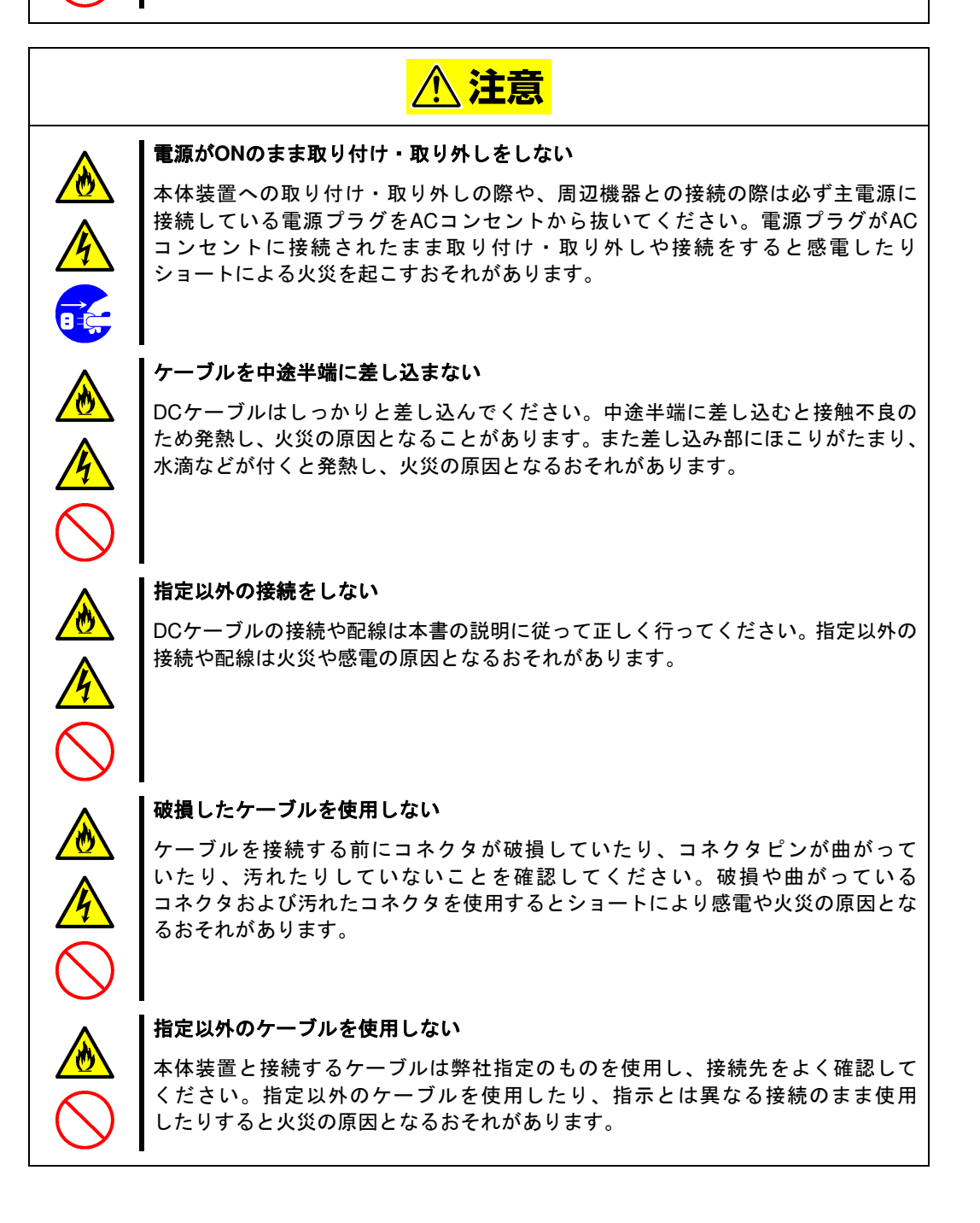

#### 設置・移動・保管・接続に関する注意事項

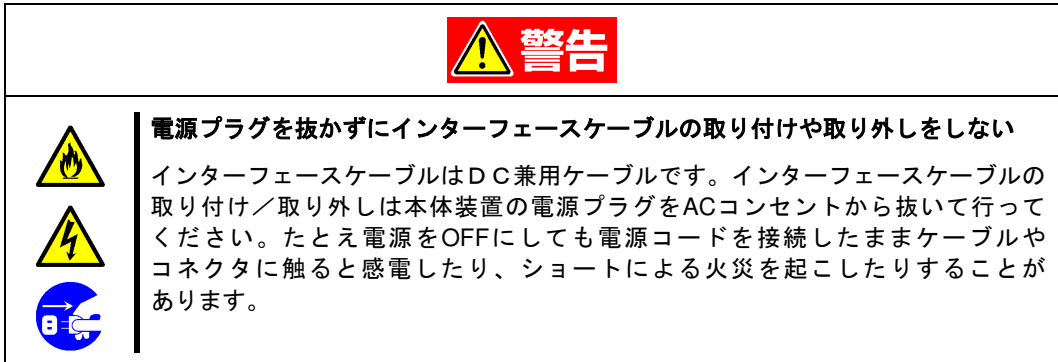

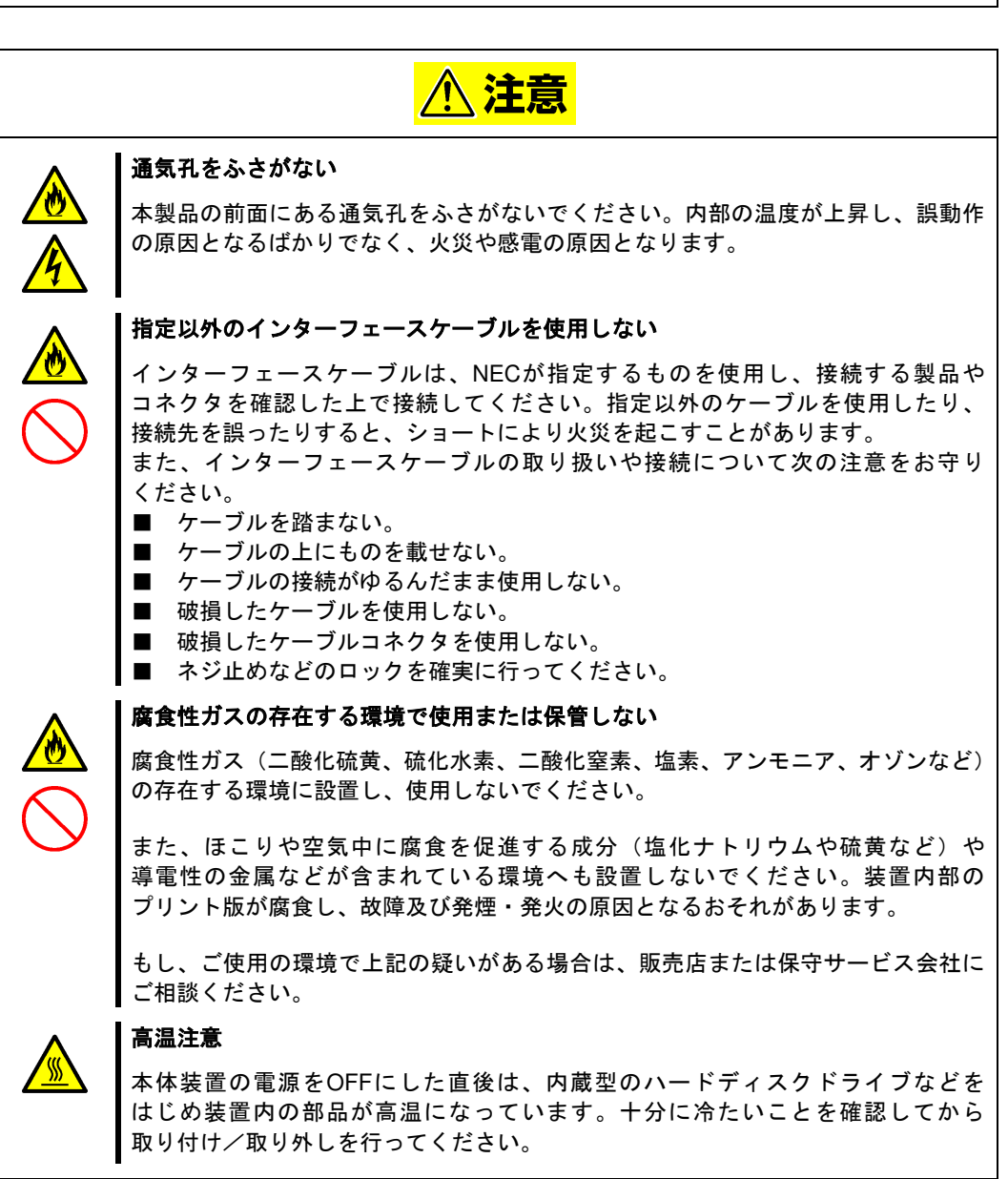

#### お手入れに関する注意事項

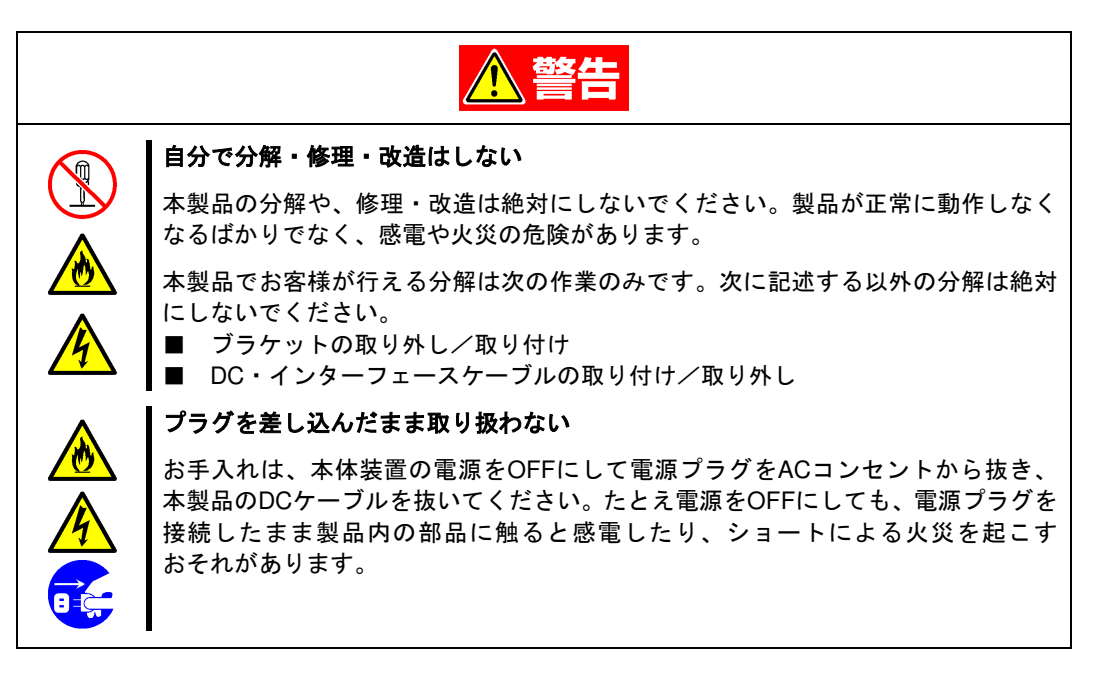

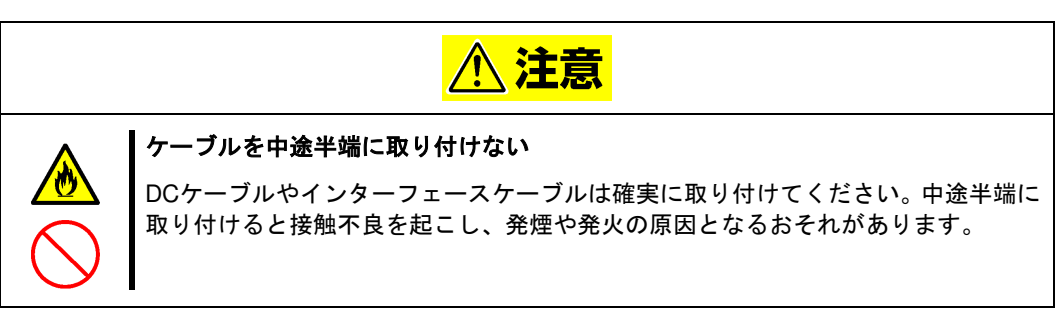

#### 運用中の注意事項

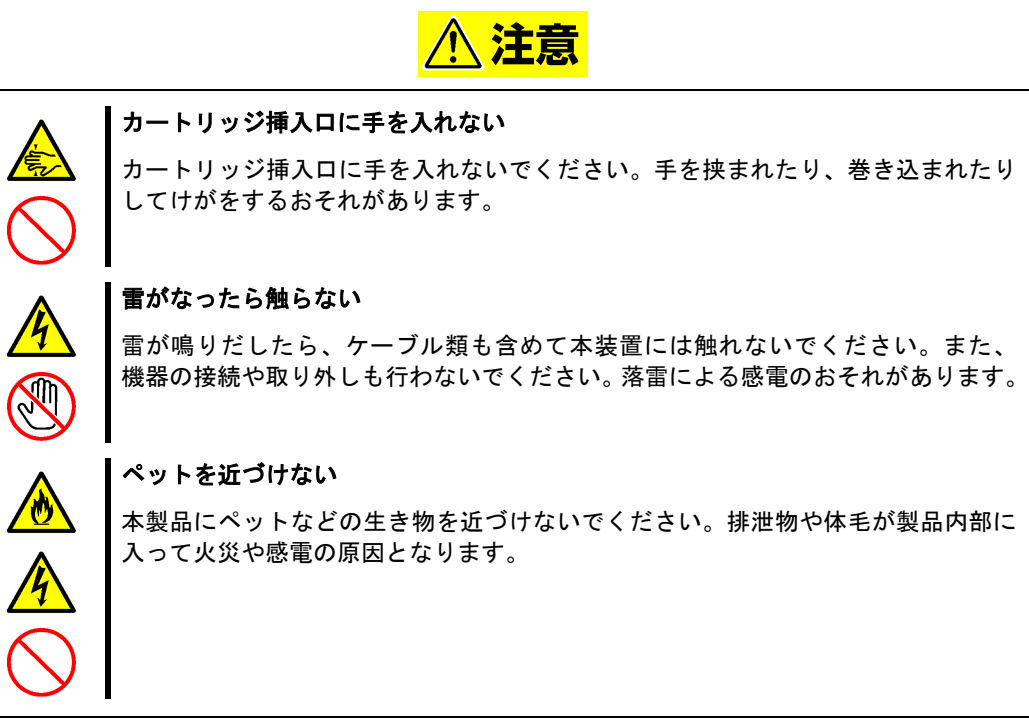

#### 正しく動作させるために

本製品を正しく動作させるために、次の点について注意してください。

データカートリッジの取り扱いに関する注意事項については、「データカートリッジ」の章も参照してください。

- データカートリッジ前面にあるカートリッジ LED が点滅しているときに本体装置の電源を OFF しないで ください。
	- → 故障、およびバックアップデータの破損の原因となります。
- 腐食性ガスの発生する場所、薬品類の近くや薬品類がかかるおそれのある場所に保管しないでください。 → 部品が変形したり傷んだりして正常に動作しなくなるおそれがあります。
- 強い振動の発生する場所に保管しないでください。
	- → 故障の原因となります。
- 本製品にセットするデータカートリッジには、弊社製を使用してください。
	- → 弊社製以外のデータカートリッジを使用すると読み取り/書き込みエラーを起こすことがあります。
- データカートリッジは分解しないでください
	- → 中のデータが壊れるおそれがあります。また、分解したデータカートリッジを挿入することにより、 本製品が故障するおそれがあります。
- データカートリッジに磁気の発生するものを近づけないでください。
	- → 中のデータが壊れるおそれがあります。
- データカートリッジは異なるバックアップソフトで使用しないでください。
	- また、同時に複数のユーティリティーからアクセスしないでください。
	- → 中のデータが壊れたり、処理が失敗したりするおそれがあります。
- Windows の「ディスクの管理」や「diskpart」(コマンドラインツール)など、Virtual Disk サービスを起動する ツールを使用したままデータカートリッジの挿抜を行わないでください。
	- → データカートリッジが正しく認識されない場合があります。 これらのツールを使用する場合は、データカートリッジ挿入後に起動してください。
- 装置の近くで携帯電話や PHS、ポケットベルを使用しないでください。
	- → 電波による誤動作の原因となります。

取り扱い上のご注意 (静電気対策について)

製品の取り付け/取り外しについて

- 1.準備確認事項
- (1) 危険防止及び故障防止のため作業を行なう際には、本体装置の電源スイッチをOFFにし、電源プラグを コンセントから抜いてください。 但し、ホットスワップ(活線挿抜)対象製品の取り付け/取り外し時の電源スイッチのOFFおよび電源プラグの コンセントからの取り外しは除きます。
- (2) 本製品は静電気に弱い電子部品で構成されています。製品の取り付け/取り外しの際は、静電気による製品の 故障を防止するため静電気対策用リストストラップなどの装着により静電気を除去してください。 また、リストストラップを使用する場合は、接地された箇所に接続して使用してください。
- (3) ケーブルの取り扱い LANケーブル等のケーブルを接続する場合も床面との摩擦によって静電気が帯電することがあります。 帯電した状態で入出機器に接続すると機器を破壊することがありますので接続する前には除電キット等を 使用して除電することを推奨します。
	- 注) 静電気除電キットについて 下記の静電気除電キットについては、お買い求めの販売店または保守サービス 会社にご相談ください。 品名: LANケーブル除電治具 型名:SG001 (東京下田工業(株)製)
- 取り扱い上のご注意 (シャッター部について)

本製品をサーバーに実装した場合、冷却 FAN の風でシャッター部が開く場合がありますが、機能・性能に問題は ありませんので、そのままご使用ください。

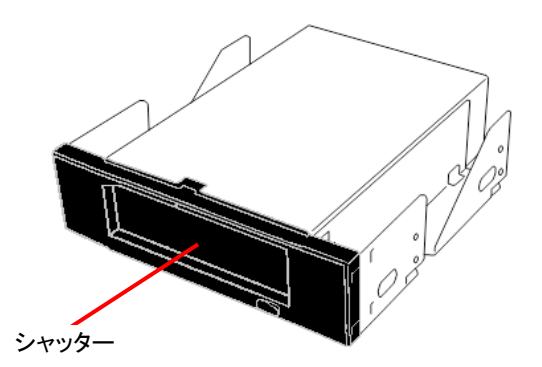

# RDX Utility の導入について

#### 概要

RDX Utility は本製品のステータス確認等をできるようにするツールです。 本ツールは Windows 上で動作するツールになります。 本製品をより安心してご使用いただくために、事前に RDX Utility のインストールをお願いします。

#### 導入方法

RDX Utility 入手方法は、本製品に添付のスタートアップガイドを確認して下さい。 導入手順については、「RDX Utility のインストール」(→37ページ)を参照して下さい。

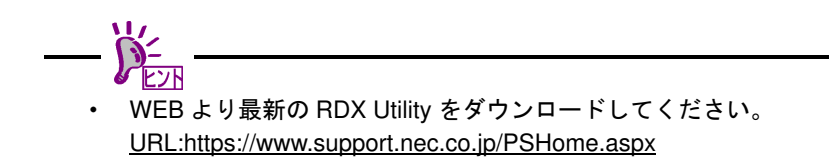

### 本書について

本書は、本製品を正しくセットアップし、使用できるようにするための手引きです。 本製品のセットアップを行う場合や日常使用する上で、わからないことが起きたときにご利用ください。

### はじめて取り扱うときの読み方

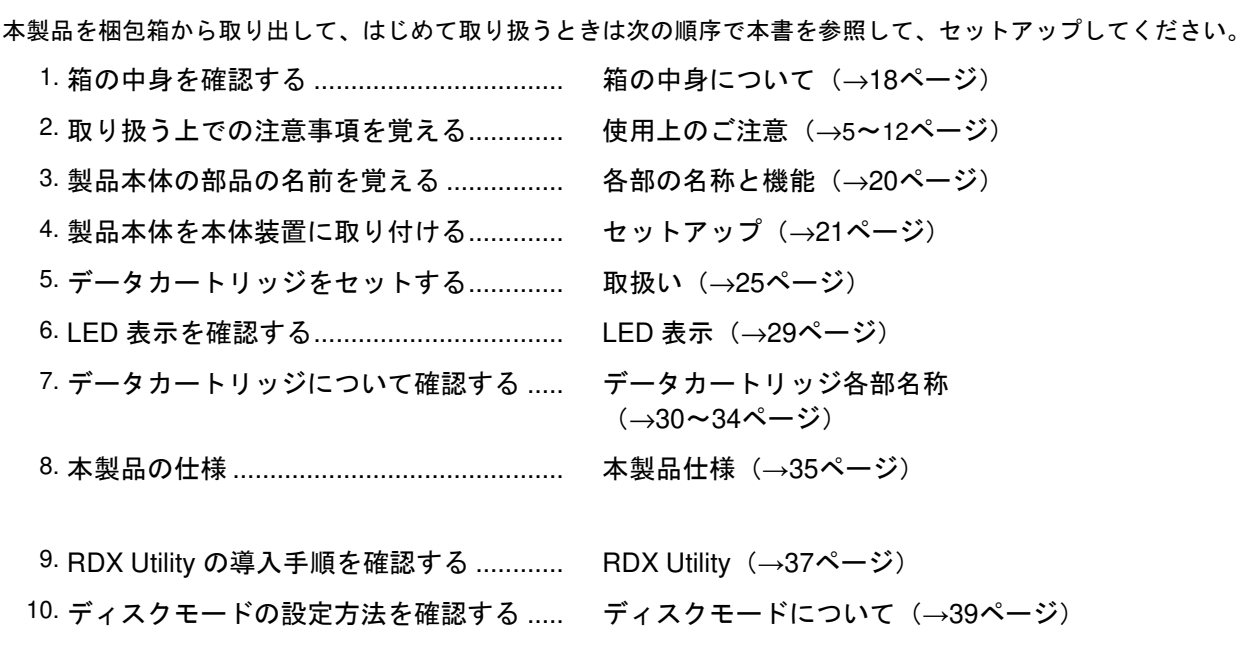

データの保存のしかたやデータの保存形式などの設定については、バックアップソフトに添付のユーザーズ ガイドを参照してください。

#### 本文中の記号について

本文中では、次の記号を使って運用上の注意やヒントを示しています(安全上の注意事項に関する記号については巻頭の 説明をご覧ください)。

 $\blacksquare$ 製品の取り扱いや、ソフトウェアの操作で守らなければならない事柄や特に注意を すべき点を示します。 重要 知っておくと役に立つ情報や、便利なことなどを示します。

その他

#### 第三者への譲渡について

本製品または本製品に添付されているものを第三者に譲渡(または売却)するときは、次の注意を守ってください。

- 本製品本体について 本製品を第三者へ譲渡(または売却)する場合は、本書を一緒にお渡しください。
- その他の付属品について

その他の付属品もセットアップするときなどに必要となりますので、一緒にお渡しください。

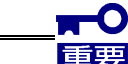

#### データカートリッジ内のデータについて

使用していたデータカートリッジに保存されている大切なデータ(例えば経営情報や 企業の経理情報など)が第三者へ漏洩することのないように、お客様の責任において 確実に処分しておいてください。 このようなトラブルを回避するために使用しているバックアップソフトなどでデータ を完全消去し、確実にデータを処分することを強くおすすめします。データの消去に ついての詳細はバックアップソフトのユーザーズガイドをご参照ください。 なお、データの処分をしないまま譲渡(または売却)し、大切なデータが漏洩された 場合、その責任は負いかねます。

添付ソフトウェアについて

本製品に添付のソフトウェアを第三者に譲渡(売却)する場合には、以下の条件を満たす必要があります。

- ・添付されているすべてのものを譲渡し、譲渡した側は一切の複製物を保持しないこと。
- ・各ソフトウェアに添付されている「ソフトウェアのご使用条件」の譲渡、移転に関する条件を満たすこと。

消耗品・製品の廃棄について

 $\blacksquare$ 

本製品、およびデータカートリッジの廃棄については各自治体の廃棄ルールにしたがってください。 詳しくは、各自治体へお問い合わせください。

> 重要 廃棄するデータカートリッジ内のデータを第三者によって不正流用および二次使用 されないよう、確実に処分してから廃棄してください。

製品寿命について

本製品の製品寿命は5年またはデータカートリッジの挿抜回数で 5000 回です。

#### 保証について

本製品には『保証書』が添付されています。『保証書』は販売店で所定事項を記入してお渡ししますので、記載内容を 確認のうえ、大切に保管してください。保証期間中に故障が発生した場合は、『保証書』の記載内容にもとづき無料修理 いたします。詳しくは『保証書』をご覧ください。

保証期間後の修理についてはお買い求めの販売店、最寄りの弊社または弊社の保守サービス会社に連絡してください。

本製品に対し保守契約を結ばれたお客様へ

本製品の保守停止時期は、製造打ち切り後、5 年になります。

## 箱の中身について

N8151-139 内蔵 RDX ドライブの梱包箱の中には、内蔵 RDX ドライブ本体以外にいろいろな付属品が入っています。 下図を参照してすべてがそろっていることを確認してください。万一足りないものや損傷しているものがある場合は、 販売店に連絡してください。

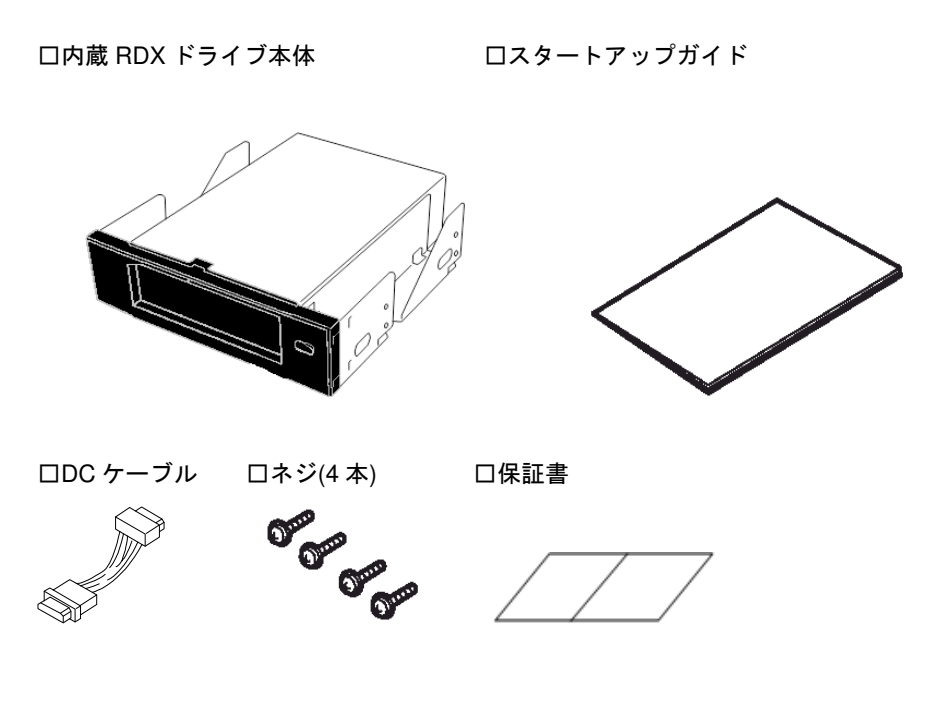

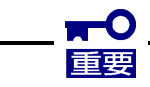

- 梱包箱や箱の中に入っていた固定用部材は、本製品を取り外して輸送する際に必要と なります。大切に保管しておいてください。
- 接続する環境によっては使用しない部品がありますが、環境が変わったときなどに 使用する可能性がありますので、大切に保管してください。
- 本製品を持つ時は、本製品自体またはブラケット部を持ってください。フロント ベゼル(プラスチック)だけを持たないでください。
- 添付の保証書はアフターサービスを受けるときに必要となります。大切に保管して おいてください。
- USB ケーブル、DC ケーブルの使用方法については、21ページの「本体装置への 取り付け」を参照してください。

# 本製品について

■ 使用できるデータカートリッジ一覧

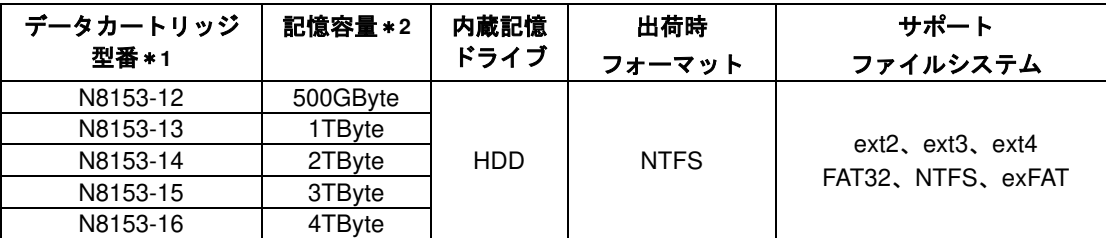

\*1: データカートリッジの種類は 2022 年 5 月現在のものです。(出荷停止品を含みます。)

\*2: 未フォーマット時 (1GByte=1000<sup>3</sup>Byte 換算)のディスク容量です。フォーマットによりディスク容量は 減りますので、実際に書き込めるデータ容量は上記記載より少なくなります。

#### $\blacksquare$ 重要

- ・ 本製品にデータカートリッジをセットしたまま運用をする場合、**OS** の起動が失敗 する場合があります。本体装置の **BIOS** 設定で本製品をブートデバイスから除外 するか、ブート順位を **OS** 起動デバイスより低くなるように設定してください。
- ・ **Windows** のデバイスマネージャで設定可能な **RDX** デバイスのプロパティ**->** ポリシーの設定は「クイック削除」から「高パフォーマンス」に変更してください。
- ・ データカートリッジは消耗品です。エラーが発生したデータカートリッジは 使い続けず、新しいデータカートリッジに交換してください。
- ・ データカートリッジに衝撃が加わった場合には、早めにデータカートリッジ内の データを保存して、データカートリッジを新しいものと交換してください。
- ・ 本製品には弊社製のデータカートリッジをご使用ください。
- ・ 本製品はデータのバックアップ用としてご使用ください。データカートリッジに システムデータをインストールすること、データカートリッジから **OS** ブートする ことはできません。
- ・ **3** ヶ月毎にデータの読み出し確認を推奨します。
- ・ **OS** によっては、ファイルシステムとして **exFAT** が選択可能ですが、弊社では **exFAT** の使用を推奨しておりません。
- ・ データカートリッジによっては、同じ記憶容量でも **OS** 上での容量表記が異なる 場合がありますが、実際の記憶容量に違いはありません。

# 各部の名称と機能

本製品の各部の名称と機能について説明します。

製品前面

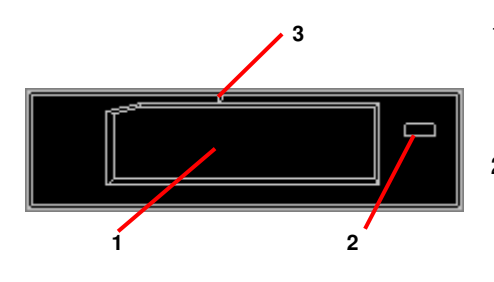

- 1 カートリッジ挿入口 データカートリッジをセットするスロット。 (→25ページ)
- 2 イジェクトボタン/電源 LED イジェクトボタンと電源 LED を兼ねています。 (→29ページ)

3 非常取り出し用穴 (→28ページ)

製品背面

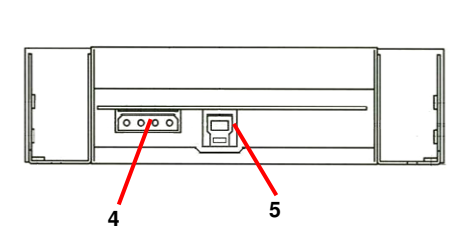

- 4 電源コネクタ 本製品添付の DC ケーブルを接続する。 (→23 ページ)。
- 5 USB コネクタ USB ケーブルを接続する。 (→23 ページ)

### セットアップ

本製品を Express5800 シリーズ製品などの「本体装置」に取り付けるまでの手順を説明します。

#### 本体装置への取り付け(マザーボード上の **USB** コネクタを使用)

取り付けには、別途指定の USB ケーブルを使用します。本体装置側で指定された USB ケーブルがある場合は、指定の ケーブルを使用ください。

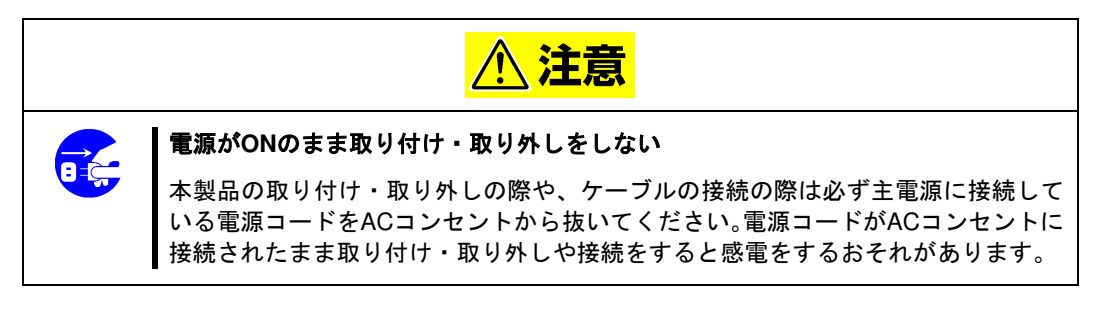

本体装置機器等への設置方法例を以下に示します。

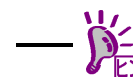

- ・ 本体装置によって取り付け手順が異なる場合があります。設置方法については、 本体装置のユーザーズガイドも参照してください。
- ・ ・ T120h に取り付ける場合は、下図を参照して T120h に付属のネジを使用して ください。T120h のユーザーズガイドも参照してください。

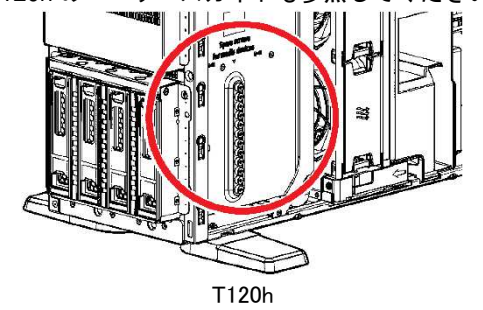

- **1.** 本体装置のフロントカバーを取り外してください。
- **2.** 下の図の位置に本製品を取り付けます。

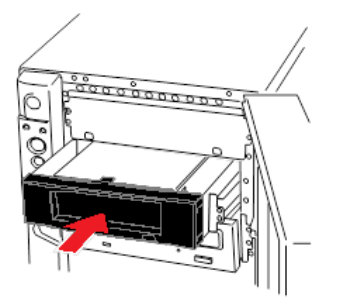

# 重要

• 本製品にレールを取り付ける場合は、 Fig.1, Fig.2 に示すネジ穴を使用して ください。 (Fig.1:レール取付前 Fig.2: レール取付後)

反対側も同様に、片側 2 箇所、計 4 箇所 をネジ止めしてください。

レールが、本製品のフロントベゼル部の モールド部までくる場合がありますが、 問題ありません。本製品のフロント ベゼル面と、本体標準装備 の DVD ドライブなどとのフロントベゼルの位置 が一致するように、レールの取り付け 位置を調節してください(Fig. 3)。 (レールの形状は本体装置により異なり ます。)

- 本体装置によってはデータカート リッジ排出時にデータカートリッジが 本体装置のフロントカバーに接触する ことがあります。レールの取り付け位置 を変えるか、ブラケットのネジ位置を 変えて、排出されたデータカートリッジ がフロントカバーに接触しないように 調整してください。
- 本体装置によっては、位置が一致 しないものもありますが、問題あり ません
- 本製品に添付されているネジを使って固定してくださ い。本製品に添付のネジは、ミリネジ(長さ 3.0 mm)です。 添付のネジより長いものを使用すると製品の故障の原因と なります。 ただし、本体装置側で指定されたネジがある場合は、本体

指定のネジを使用してください。またその他本体装置でも 添付ネジ使用等の注意書きがある場合がありますので、 本体装置のユーザーズガイドも必ず参照してください。

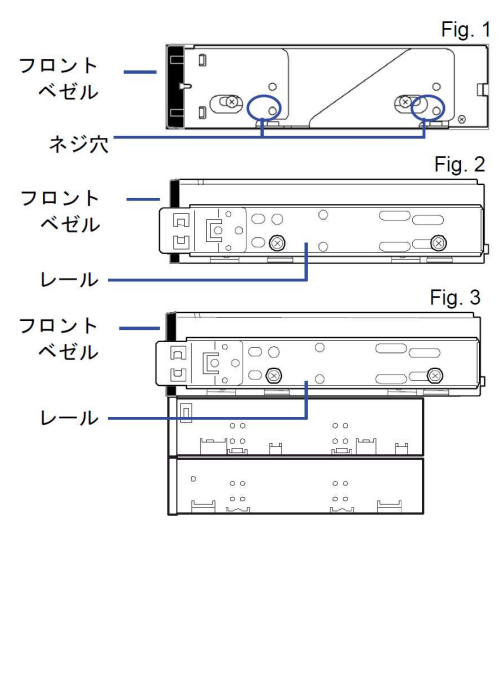

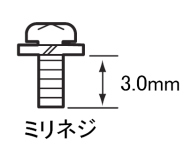

**3.** 取り付ける内蔵 USB ケーブルが二股に分かれており、一方に 4Pin コネクタがある場合には、4Pin コネクタを FDD のコネクタに、本体装置のマザーボード上の USB コネクタに内蔵 USB ケーブルの 10Pin コネクタを接続 します。もう一方の USB コネクタ(タイプ B)を本製品に接続します。

取り付ける内蔵 USB ケーブルが二股に分かれていない場合は、本体装置のマザーボード上の USB コネクタに 内蔵 USB ケーブルの USB コネクタ(タイプ A)を接続します。 もう一方の USB コネクタ(タイプ B)を内蔵 RDX ドライブの USB コネクタに接続します。 USB ケーブルについては本体装置のユーザーズガイド等を確認してください。

**4.** 下の図のように装置に本製品添付の DC ケーブルと本体装置に取り付けた USB ケーブルを接続してください。

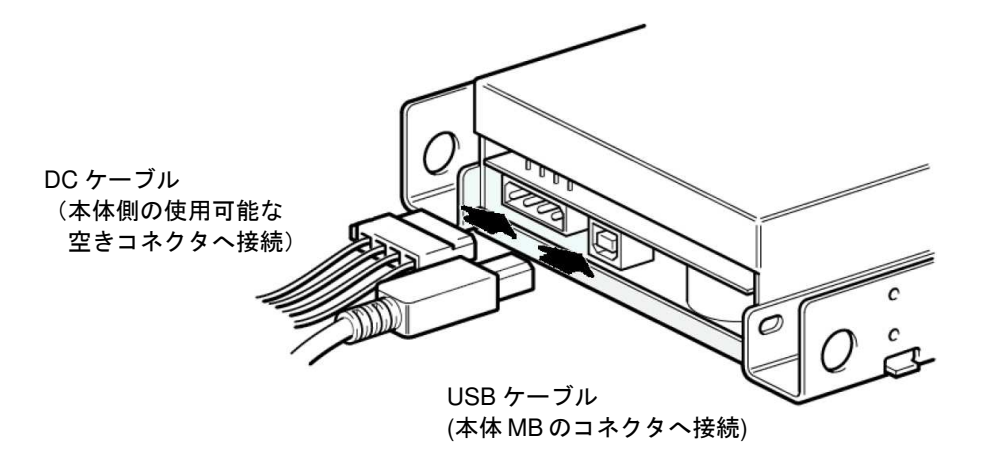

- **5.** USB ケーブル接続後、ケーブルに余長がでる場合はファンや他の機器に干渉しないよう束ねてください。
- **6.** 本体装置にフロントカバーを取り付けて、電源プラグをコンセントに接続します。
- **7.** 本体装置の電源を ON にしてください。

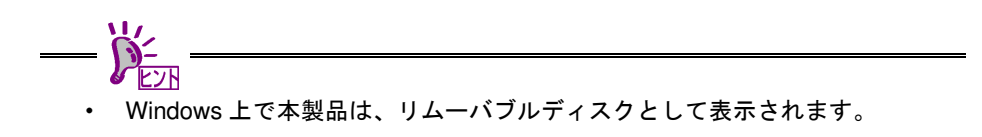

#### バックアップ時の注意事項

弊社の Web 情報ページである NEC コーポレートサイト (http://www.nec.co.jp) の<製品>ー「サーバー・ストレージ」 - 「PCサーバー (Express5800シリーズ)」- 「オプション製品」- 「バックアップ」- 「システム構成ガイド」内にあ ります<外付オプション装置>の下の「バックアップ装置対応ソフトウェア一覧」を確認し本製品に対応している バ ックアップソフトをご使用ください。なお、バックアップソフトの取り扱いについては、バックアップソフトのヘルプ等 を参照ください。

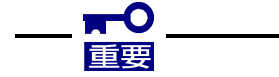

- **(1) Windows** 標準バックアップを使用する場合の注意事項
- 追加バックアップは、データカートリッジの容量が不足した場合にデータを失うおそれ があるため、行わないでください。バックアップは必ず上書き(データを置き換える)で 実施してください。
- ・ 2 巻にまたがるバックアップは実施できません。
- ・ 転送速度が Windows の動作仕様により、35ページ記載の実効転送速度よりも遅くなり ます。
- **(2)** オプションのバックアップソフトを使用する場合の注意事項

バックアップソフト側に環境設定があるものについては。本製品はリムーバブルディス クと設定してください。リムーバブルディスク以外で設定した場合、追加バックアップ が選択不可となることがあります。

- **(3) Linux** を使用する場合
- ・ データカートリッジは、出荷時 NTFS フォーマットとなっています。mkfs コマンドを 使用してファイルシステムとして ext2、ext3 または ext4 にフォーマットしてください。
- ・ Linux では cp,diff,eject,mkfs,fdisk,mount,umount コマンドの使用をサポートしています。
- **(4) Linux** で使用したデータカートリッジを **Windows** で使用する場合
- ・ Linux 上であらかじめ fdisk コマンドを使用し、パーティションを削除しておいて ください。書き込まれていたデータはクリアされますので、注意してください。

### 取り扱い

本製品の取り扱い方法を説明します。

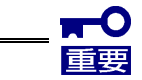

- **(1)** イジェクトボタンが有効となる場合でも、データカートリッジの取り出しは、 次ページに記載の取り出し方法で行ってください。
- **(2) OS** の設定によっては、データカートリッジがセットされていないとドライブ アイコンが表示されない場合があります。

データカートリッジのセット

- **1.** 本体装置の電源を ON にし、OS が起動したことを確認して ください。また、本製品の電源 LED が緑色に点灯したことを 確認してください。
- **2.** ドライブにデータカートリッジを右図の向きでカートリッジ 挿入口にゆっくりと挿入してください。データカートリッジは 自動的に引き込まれません。「カチッ」と音がするまで、 しっかり挿入してください。

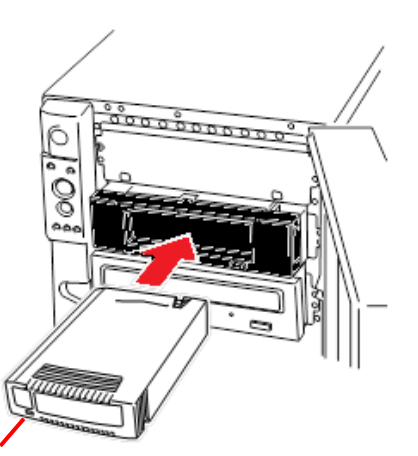

・**Windows** をご使用のお客様へ

本製品は Windows 上では、リムーバブルディスクとして認識されます。 バックアップソフトを使用する場合も、ソフト側から特別な指定がない限り、 リムーバブルメディアとして使用してください。

カートリッジ LED

・**Linux** をご使用のお客様へ

- ・ データカートリッジは、出荷時 NTFS フォーマットとなっています。使用する ファイルシステム(ext2、ext3、ext4)にフォーマットしてください。
- ・ 自動でデータカートリッジが読み込まれない場合は、mount コマンドを使用し データカートリッジを認識させてください。

データカートリッジの取り出し(通常時)

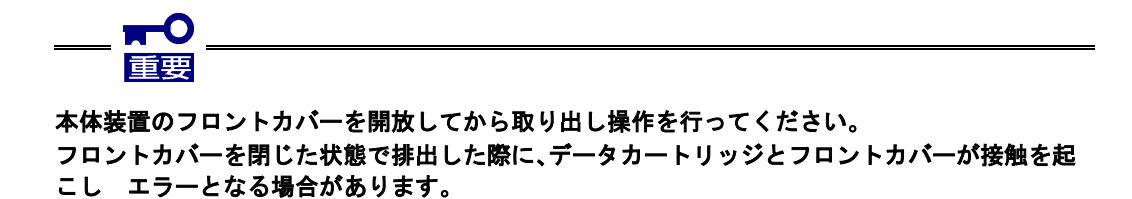

**1.** データカートリッジのカートリッジ LED が緑色点滅していないこと確認してください。

バックアップソフトを使用している場合は、バックアップソフト上からイジェクト処理を行ってください。 バックアップソフトを使用していない場合は、OS 上から以下の手順にしたがって処理を実施してください。

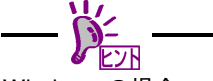

Windows の場合

エクスプローラー上から右クリックの「取り出し」実行します。バックアップソフトを使用 している場合は、ソフト上から取り出し処理を行ってください。Administrator 権限がないと エクスプローラーやソフト上からの排出はできません。Administrator 権限が無いユーザーが 取り出す場合には、以下手順でローカルセキュリティポリシーの設定を変更してください。

- 1. 管理者アカウントでログオンしてください。
- 2. 「スタート」-「すべてのプログラム」-「管理ツール」-「ローカルセキュリティ ポリシー」を実行してください。
- 3. 「ローカルポリシー」をダブルクリックし、表示された一覧の中から「セキュリティ オプション」をクリックしてください。
- 4. 一覧の中から「デバイス:リムーバブルメディアを取り出すのを許可する」をダブル クリックしてください。
- 5. 「ローカルセキュリティの設定」タブのプルダウンメニューから、設定する内容を選択 してください。
- Administrator:

→管理者グループのユーザーだけ許可

・ Administrator と Power Users:

→管理者グループと Power Users グループのユーザーだけに許可

・ Administrator と Interactive Users

→全てのユーザーに許可

6. [OK]をクリックして、完了です。

バックアップソフトを使用せず RDX Utility をインストールしている場合は、本製品のイジェ クトボタンを押すとデータカートリッジを取り出せます。

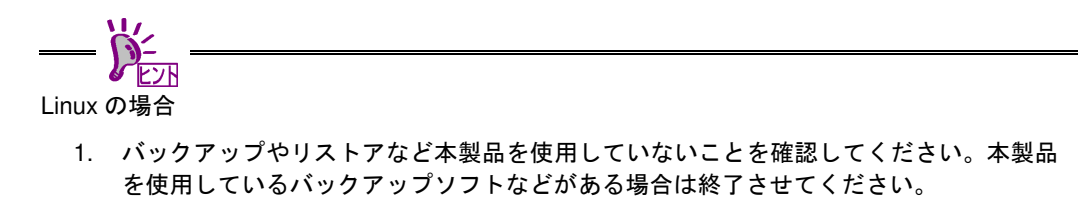

- 2. umount を実行し、本製品のイジェクトボタンを押してデータカートリッジを取り出し てください。
- **2.** データカートリッジが自動的にカートリッジ挿入口 から 排出されますので、手でデータカートリッジを 掴みゆっくりと取り出してください。

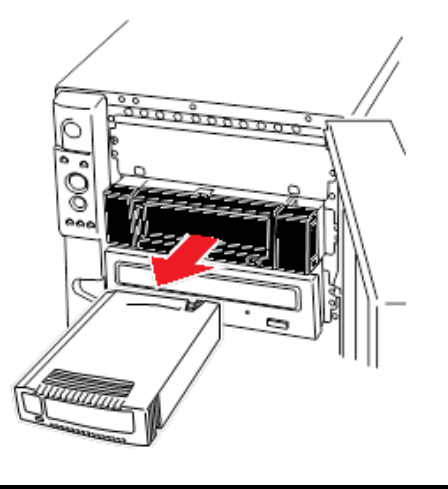

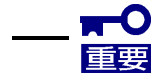

- データカートリッジのカートリッジ LED が緑色に点滅している間は、データカートリッジを 取り出さないでください。データカートリッジ内のデータが壊れる可能性があります。
- エクスプローラー上でのコピー、ソフトでのバックアップやリストア中には、データカート リッジを取り出さないでください。処理自体が失敗するだけでなく、データカートリッジ内の データが壊れる可能性があります。
- 本製品にデータカートリッジを挿入したまま移動しないでください。
- バックアップ完了後は、データカートリッジを取り出してください。

データカートリッジの取り出し(非常時)

ここでは、非常時に本製品からデータカートリッジを取り出す手順を説明します。

通常の取り出し手順で取り出せない場合に限った、緊急時の取り出し手段です。通常の運用では、本手順での取り出しは 行わないでください。

■イジェクトボタン長押しによる取り出し

- **1.** データカートリッジのカートリッジ LED が点滅していないことを確認してください。
- **2.** イジェクトボタンを 5 秒以上押し続けてください。
- **3.** カートリッジ挿入口からデータカートリッジが排出されたら、データカートリッジの両側をしっかりと持ち、 データカートリッジを取り出してください。

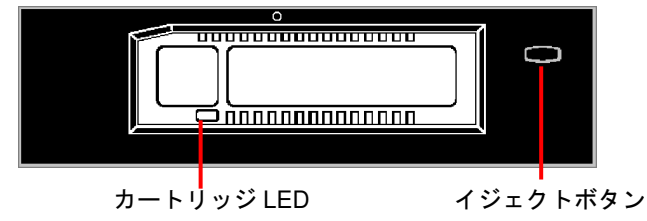

■非常取り出し用穴による取り出し

- **1.** データカートリッジのカートリッジ LED が点滅していないことを確認してください。
- **2.** 本体装置の電源を OFF してください。
- **3.** クリップのような、先の細い棒を用意してください。
- **4.** 本製品前面の非常取り出し用穴に、3 で用意した棒を強く押し込んでください。 やわらかいものや、細すぎるものでは、スイッチを押し込むことができません。

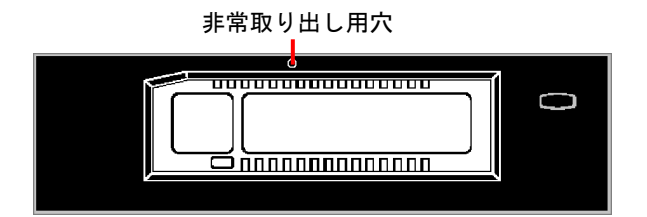

**5.** カートリッジ挿入口からデータカートリッジが排出されたら、データカートリッジの両側をしっかりと持ち、 データカートリッジを取り出してください。

### LED 表示

本製品は前面の電源 LED およびデータカートリッジのカートリッジ LED により状態を知らせます。

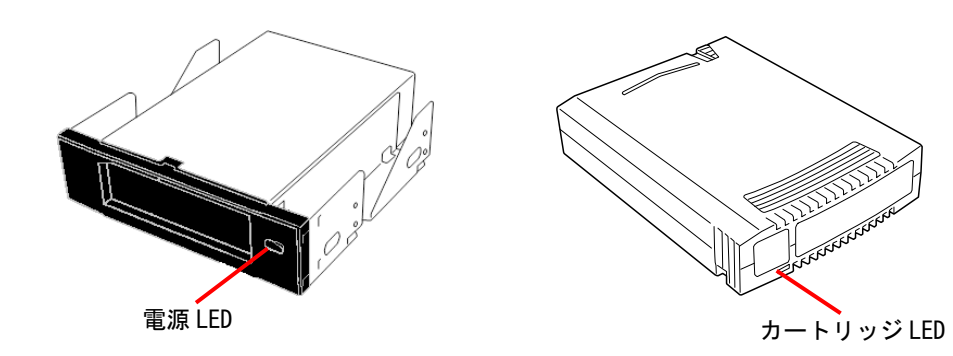

#### ■電源 LED

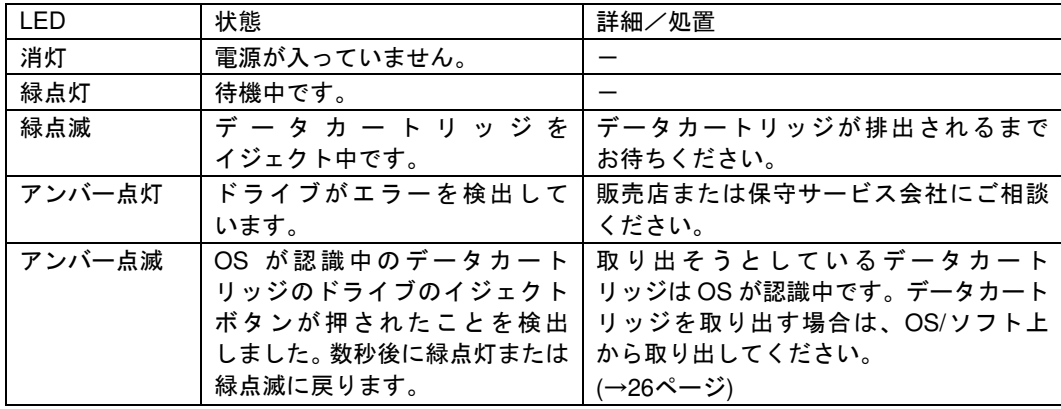

#### ■カートリッジ LED

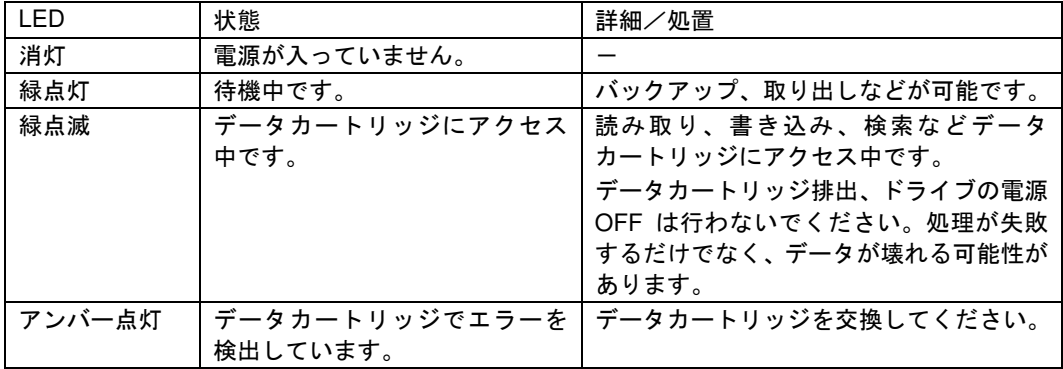

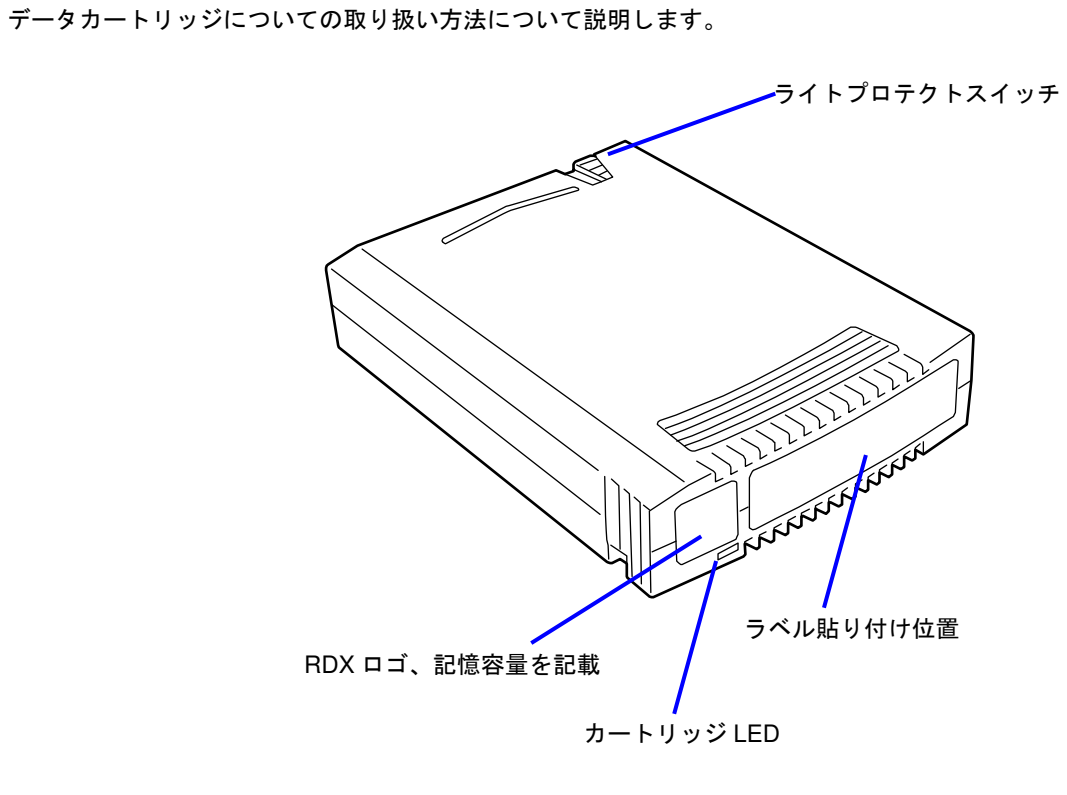

# 使用環境条件 (データカートリッジ)

データカートリッジの各部名称

■ 動作環境

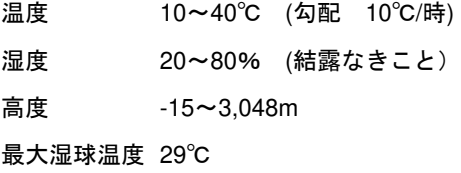

非動作環境

温度 -40~65℃ (勾配 20℃/時) 湿度 8~90% (結露なきこと) 高度 -15~10,668m 最大湿球温度 38℃

保管環境 (データカートリッジ(HDD)のみ)

温度 5~26℃ (勾配 10℃/時) 湿度 8~90% (結露なきこと) 高度 -15~3,048m 最大湿球温度 25℃

ラベル

どのデータカートリッジにどのデータをバックアップしているかなどがすぐにわかるように、ラベルに記入することを お勧めします。

ラベル貼り付け位置

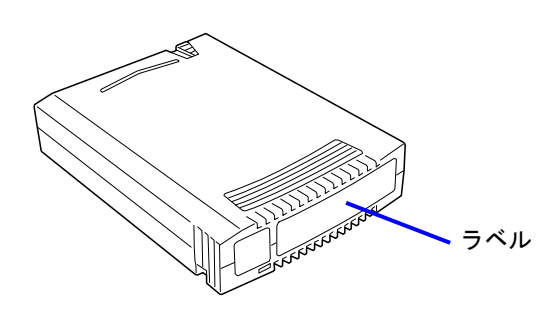

ラベルへの記入上の注意事項

- ラベルはデータカートリッジに貼り付けたものをご使用ください。
- 指定以外の場所にラベルを貼ると、排出不可や挿入不可の原因となるおそれがあります。
- ラベルには使用開始年月日を記入してください。データカートリッジの寿命をチェックする目安となります。

ライトプロテクト

ライトプロテクトスイッチを右側に設定すると、「書き込み可」 になります。

ライトプロテクトスイッチを左側に設定すると、「書き込み 不可」となります。データカートリッジ内のデータを保護したい 場合は、スイッチを左側に設定してください。

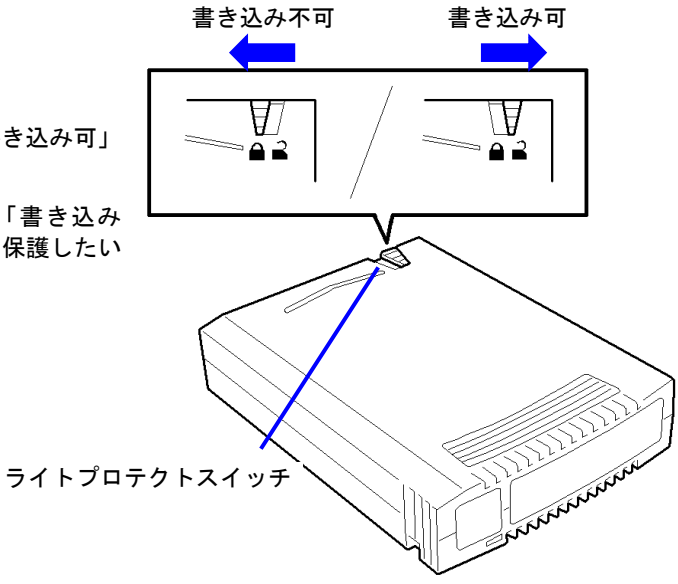

# 取り扱い上のご注意(データカートリッジについて)

#### 使用上の注意事項

#### 使用する前

- 使用するデータカートリッジが、外的損害を受けていたり、または変形したり、曲がっているときは、 使用しないでください。
- 装置の使用温湿度条件以外で保管されていたデータカートリッジを使用する場合は、使用温湿度条件以外に あった時間より長く(最大 8 時間)、使用環境に持ち込んでから使用してください。保管場所と使用場所の温度差 が大きい場合は、一度に持ち込むのではなく、温度変化が 1 時間に 10℃以下になるようにして、データカート リッジを使用場所の温度になじませてください。

#### 装置への装着

「データカートリッジのセット」での説明にしたがってデータカートリッジをセットしてください。 データカートリッジを取り出した後の保護ケースは、しっかりと閉じ、チリやホコリの少ない場所で保管してください。

#### 使用した後

使用済みのデータカートリッジは、必ず保護ケースに入れてチリやホコリの少ない場所で保管してください。置き方は 水平、垂直どちらでもかまいません。

#### 一般的注意事項

- データカートリッジは消耗品です。エラーが発生したデータカートリッジは使い続けず、新しいデータカート リッジに交換してください。
- 分解しないでください。
- 磁気の発生するものを近づけないでください。
- 直射日光や暖房器具の近くには置かないでください。
- 強い衝撃を与えないでください。
- 飲食や喫煙をしながらの取り扱いは避けてください。また、シンナーやアルコールなどを付着させないように 注意してください。
- 装置への挿入は、ていねいに行ってください。
- 指定された位置以外にラベルは貼らないでください。

## データカートリッジ交換周期 (目安)

交換周期:HDD データカートリッジ:挿抜回数:2500 回 または使用開始より 2 年

■ 使用環境(温度・湿度・塵埃等)によって、目安より短くなることがあります。

データカートリッジの寿命管理として下記の手順を実施していただくことをお勧めします。

- 新しいデータカートリッジに管理番号を割り当て、その番号をデータカートリッジのラベルに記入しておきます。
- データカートリッジ管理台帳を作り、使用日を記録し、データカートリッジの使用年数と使用回数を 見積もります。

### 重要なデータの保存について

重要なデータまたはプログラムなどを保存する場合には、万一の場合に備えて、正副 2 巻に保存することをお勧め します。

また、保存する際にはバックアップソフトのベリファイ機能を利用し、保存したデータの確認も行うことをお勧めします。 ベリファイ機能の利用方法については、各バックアップソフトのユーザーズガイドを参照してください。

こうしておけば、一方のデータカートリッジのデータが壊れた場合でも、もう一方のデータカートリッジから復旧でき、 大切なデータやプログラムの消失を防げます。

長期間にわたって読み出しを行わない場合は、常にバックアップデータが復旧可能であることを確認するため、3 ヶ月毎 にデータの読み出し確認を推奨します。

## データの **3** 世代管理について

ディスク上のデータを保存する場合は、保存したデータの 3 世代管理をお勧めします。

3世代管理は、データカートリッジ 3 巻 (A、B、C) を使用して、ディスク上のデータを1日目はデータカートリッジ A に保存し、2 日目はデータカートリッジ B に、3 日目はデータカートリッジ C に保存していくものです。

これにより、例えば一巻のデータカートリッジ C がエラーを起こした場合には、データカートリッジ B を使用して データを復旧でき、また、データカートリッジ B がリードエラーを起こした場合でもデータカートリッジ A のデータを 使用して大切なデータを復旧することができます。

# データカートリッジの保管について

決められた保管条件を守り、保管場所を常に清潔に保ってください。

書き込みを禁止にしておくことをお勧めします。

万一の場合を想定してシステムから遠く離れた場所に保管しておくことをお勧めします。

正副 2 巻のデータカートリッジがある場合には、正、副それぞれを異なる場所に保管しておくとさらに効果的です。

# データカートリッジ保管期間(目安)

保管期間:データカートリッジ:5 年

決められた保管条件(温度・湿度・高度等)をお守りください。

保管期間は保管環境や保管前の使用状況によって短くなることがあります。上記の保管期間は目安であり、データの 読み出しを保証するものではありませんので、ご了承ください。

## バックアップと惨事復旧手順の制定

バックアップ方法を定めるときは、常に惨事復旧を想定したスケジュールを組んでください。バックアップ・リストアの 正しい手順を制定することが、バックアップシステム運用の第一歩です。

惨事復旧の手順を確立し、正しく運用されることを定期的に確認してください。

# 製品仕様

本装置の仕様について記載します。

- 性 能
	-
	- 記憶容量 4TByte (N8153-16 データカートリッジ使用時) 3TByte (N8153-15 データカートリッジ使用時) 2TByte (N8153-14 データカートリッジ使用時) 1TByte (N8153-13 データカートリッジ使用時) 500 GByte (N8153-12 データカートリッジ使用時)
		- ・データカートリッジの種類は、2022 年 5 月現在のものです。 (出荷停止品を含みます。)
		- ・未フォーマット時(1GByte=1000<sup>3</sup>Byte 換算)のディスク容量です。 フォーマットによりディスク容量は減りますので、実際に書き込める データ容量は記載より少なくなります。 (19 ページ 使用できるデータカートリッジ一覧も参照ください)

訂正不能エラーレート 1×10<sup>14</sup>bit read に 1 回以下

実効転送速度 約 25MByte/秒 (USB2.0 接続時) 約 80MByte/秒 (USB3.0 接続時) 「実効転送速度」は本製品における読込/書込時の理論値性能を示しています。 理論値であり、実際のバックアップ時間を保証するものではありません。 実際のバックアップ時間は、「データバスのデータ転送能力」「ハードディス ク・DAC のデータ転送能力」「バックアップソフト」「サーバーの処理能力 (CPU)」「バックアップ以外のジョブ状況」「バックアップするファイルの種類 および数」などの条件により異なります。 USB インターフェース USB2.0/USB3.0

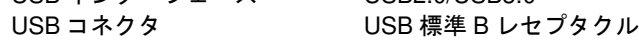

■ 寿命

5年またはデータカートリッジ挿抜回数で 5000 回

■ 環境条件

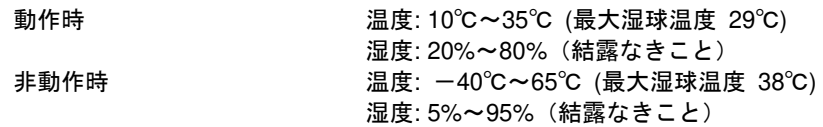

■ 電源仕様

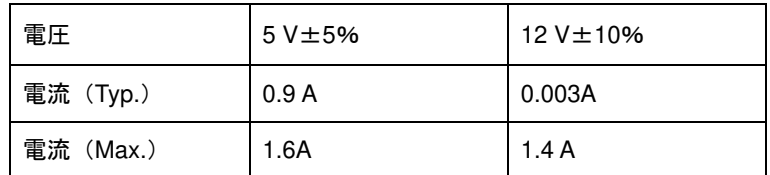

■ 寸法・重量

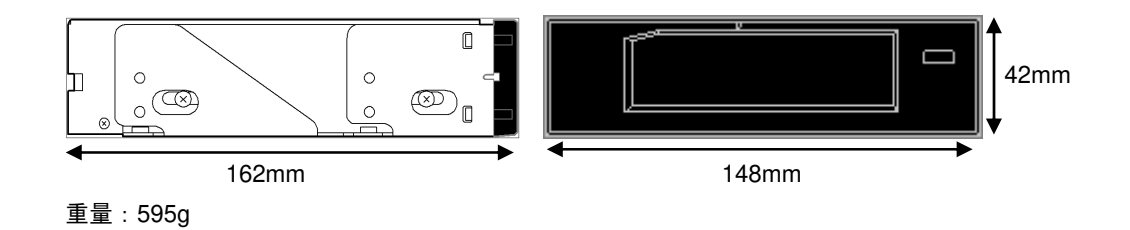

■ データカートリッジ寸法・重量

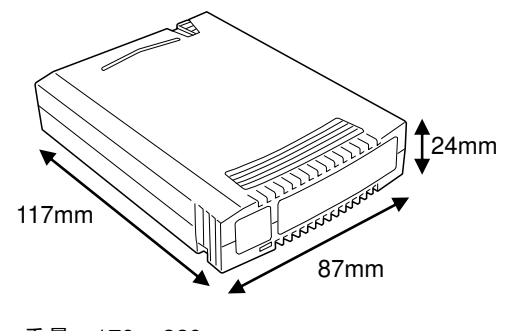

重量:170 ~ 220g (データ容量によって異なる)

# RDX Utility

#### 概要

RDX Utility は本製品のステータス確認等をできるようにするツールです。 本装置を安定してご使用いただくために、RDX Utility のインストールをお願いします。

### インストール手順

本体装置に RDX Utility をインストールします。

以下に、例として Windows Server 2012 R2 でのインストール手順を記載します。他 OS でも基本的なインストール手順 は変わりません。

#### ●Windows Server 2012 R2 で本製品をご使用のお客様

1. Administrator 権限でログインし、「RDX Utility X\_XX」のフォルダーをダブルクリックします。

2. 「setup.exe」ファイルを実行すると、インストールを開始します。画面の指示にしたがい RDX Utility を インストールしてください。

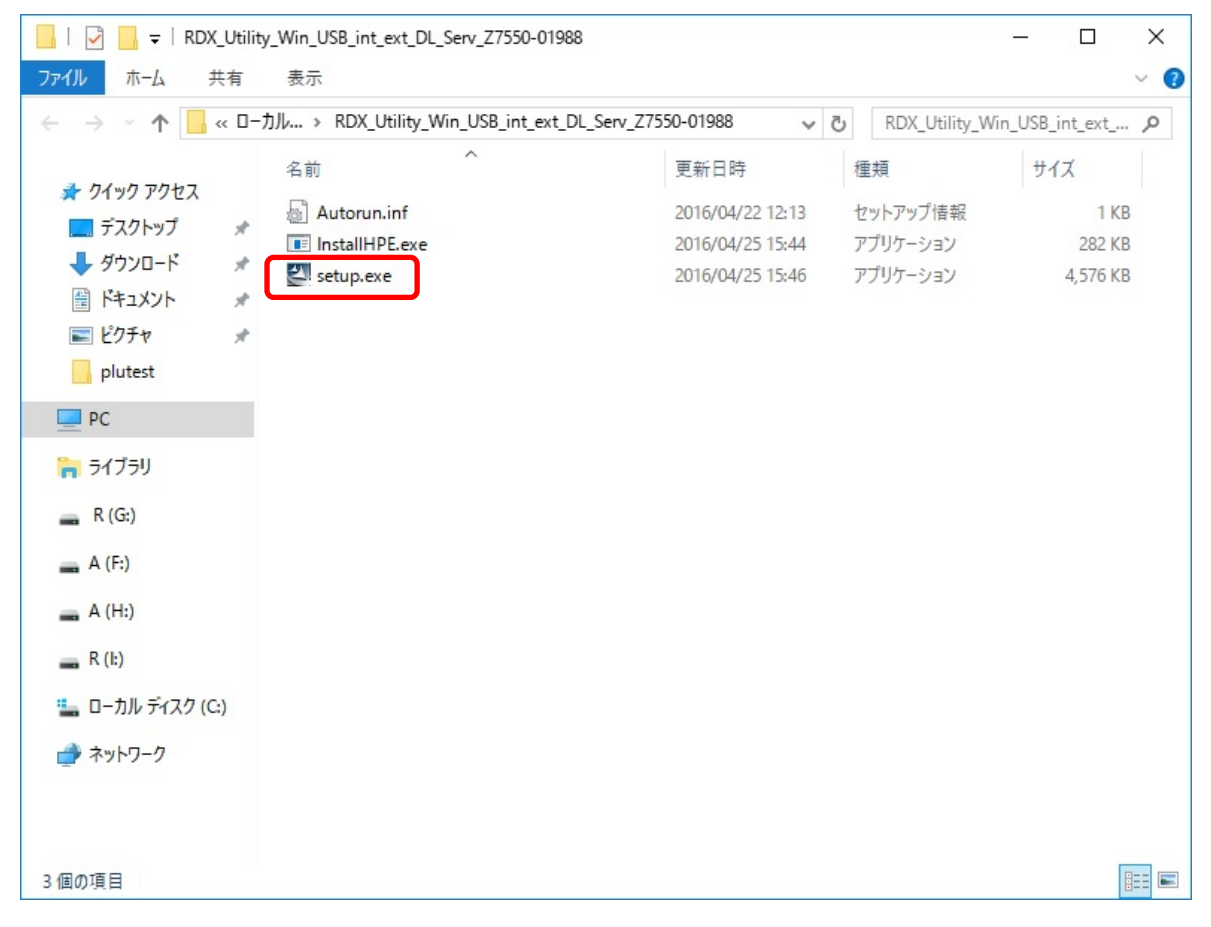

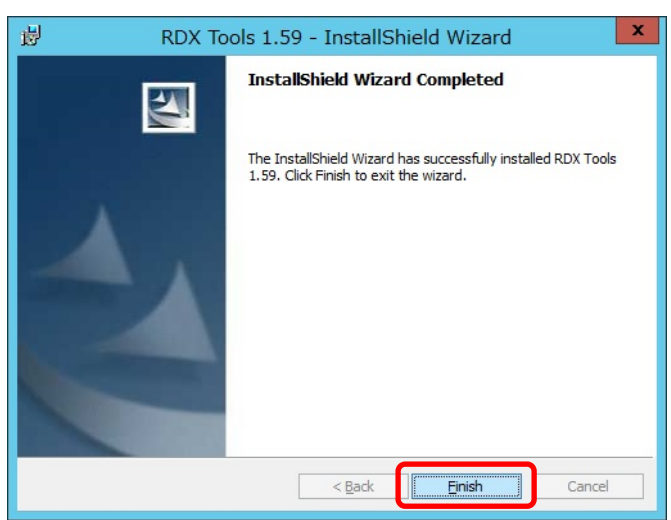

3.インストールが実行され、成功すると次のように表示されます。[Finish]をクリックします。

4.インストール終了後は、以下の画面が表示されます。「Yes」を選択して本体装置の再起動をしてください。

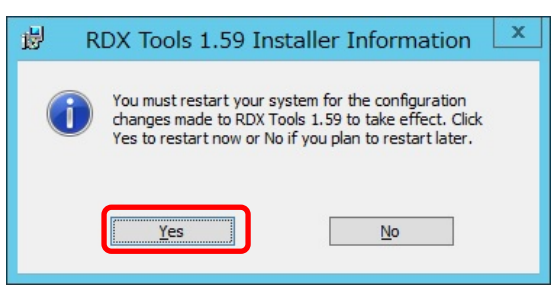

 5.再起動後、[スタート]->[すべてのアプリ]を開いて[RDX Utility]が追加されているのを確認します。 RDX Utility をアンインストールする場合には、[Uninstall RDX tools]を使用します。

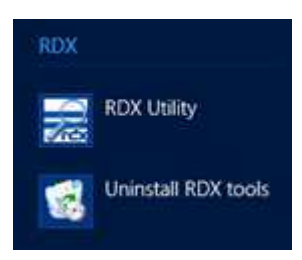

以上で RDX Utility のインストールが完了しました。

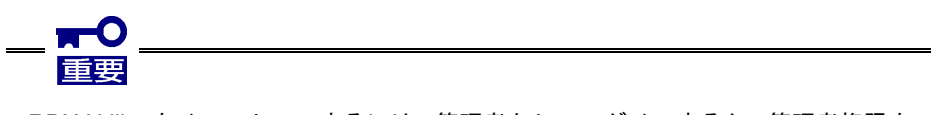

• RDX Utility をインストールするには、管理者としてログインするか、管理者権限を 持っている必要があります。

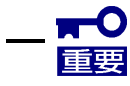

• Windows Sever 2022 では 3TB 以上のデータカートリッジでは RDX Utility のカー トリッジのパーティショニングとフォーマットの機能は使えません。

# ディスクモードについて

#### 概要

本製品は、リムーバブルディスクドライブと固定ディスクドライブの機能を有します。 各ドライブの機能を使用するためには、ディスクモードの変更が必要です。

各ディスクモードについては以下を確認してください。 出荷時にはリムーバブルモードが設定されています。

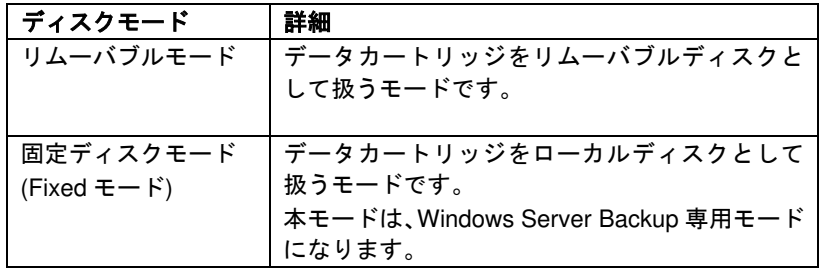

• 固定ディスクモードでは、データカートリッジを Windows Server Backup において、 サーバー全体のバックアップができるバックアップ専用のハードディスクとして設定 可能になります。

### モード切り替え方法

ディスクモードの切り替え方法について説明します。

ディスクモードの切り替えには RDX Utility を使用してください。

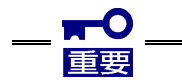

• ディスクモードを切り替える際は、本製品からデータカートリッジを取り出す必要が あります。

- RDX Utility による切り替え
- **1.** RDX Utility を起動します。
- **1.** 現在のディスクモードを確認します。本製品を選択し、「Diagnostic」ボタンをクリックして、 「Status」タグを選択して、「Device Data」の「Device Mode」を確認してください。 リムーバブルモードの場合は「Removable Disk」、固定ディスクモードの場合は「Fixed Disk」と表示されます。

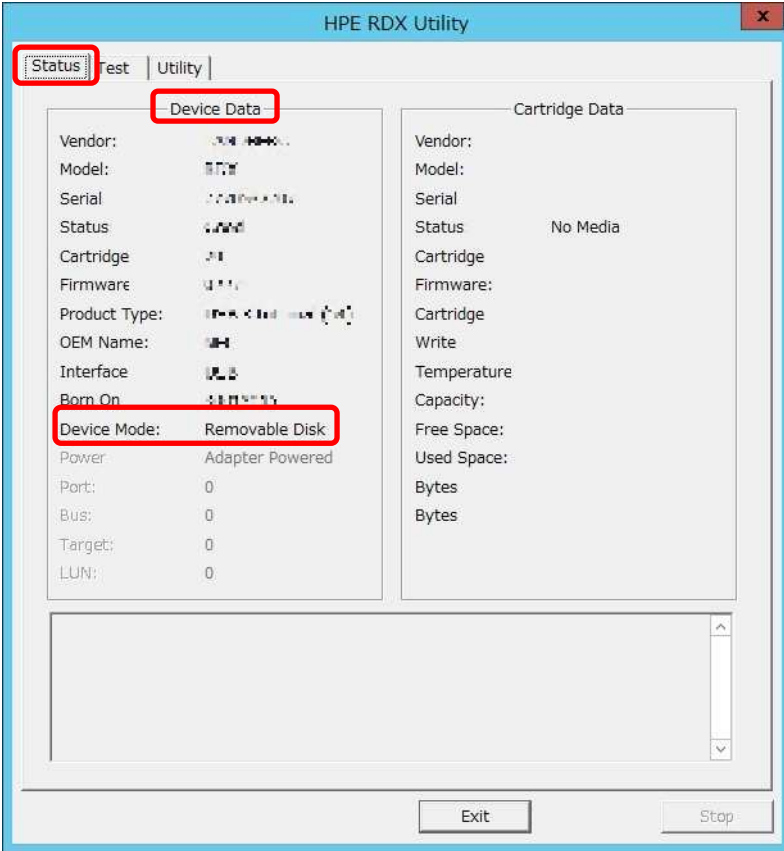

**2.** 「Utility」タグを選択し、「Change Device Mode」を選択してください。

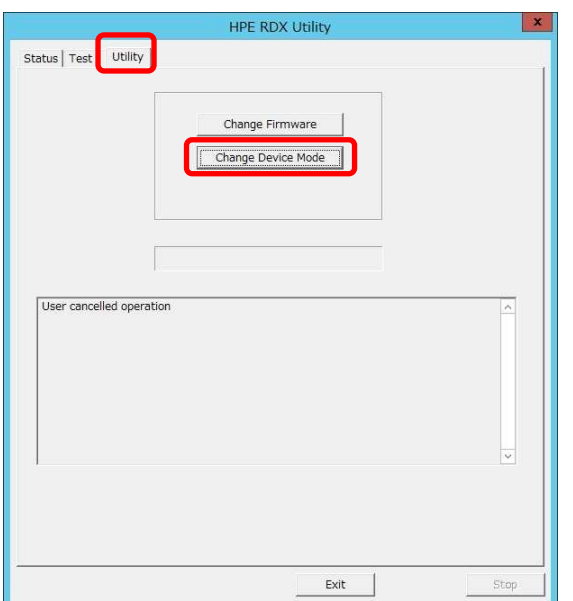

**3.** 「Change Device Mode」ダイアログが表示されますので、設定したいディスクモードを選択して「OK」ボタン をクリックしてください。

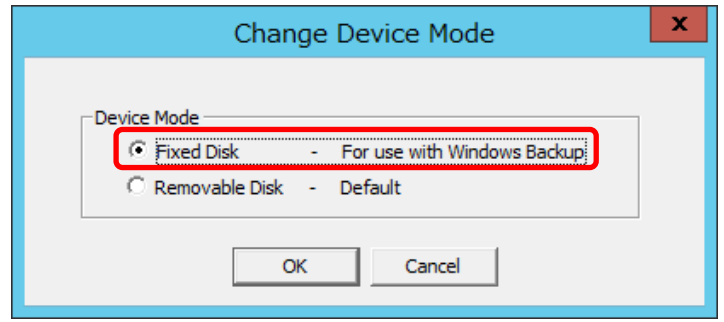

**4.** 選択したモードに切り替わりますので、「Status」タグを選択して、「Device Data」の「Device Mode」が選択 したモードになっていることを確認してください。

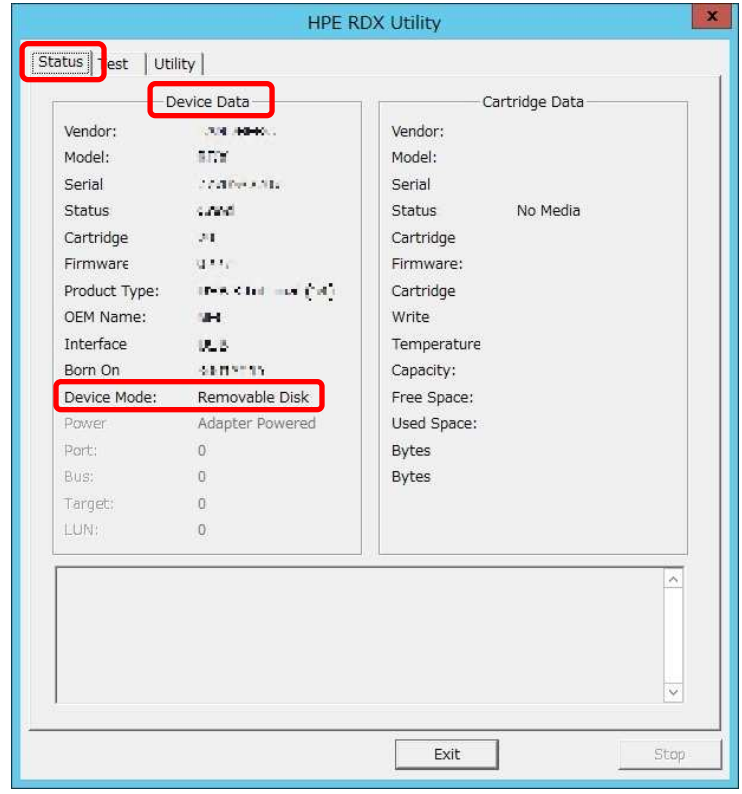

#### 固定ディスクモードについて

固定ディスクモードは Windows Server Backup 専用のディスクモードになります。 Windows Server Backup を使用する場合に、固定ディスクモードでは『Windows Server Backup』の全ての機能を 使用でき、データカートリッジにバックアップを取得することが可能になります。

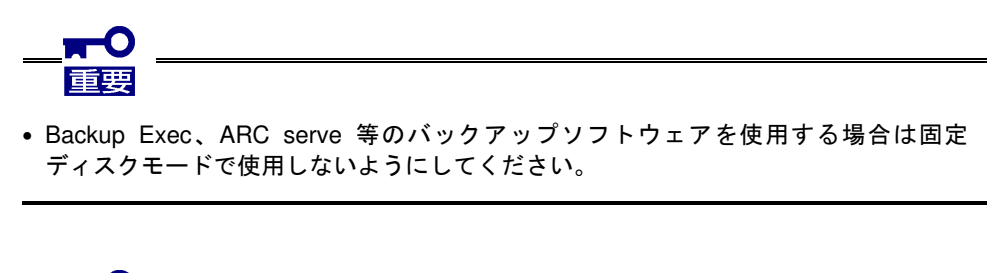

- ・固定ディスクモードでデータカートリッジを「バックアップ専用ハードディスク」と して使用した場合、またはスケジュールバックアップでサーバー全体をバックアップ 対象とした場合には、使用したデータカートリッジは「バックアップ専用ハード ディスク」となり、リムーバブルモードでは使用できなくなりますので、ご注意 ください。
- ・Windows Sever 2012 以降の OS では、GPT パーティションで初期化されたデータ カートリッジを Windows Server Backup で「バックアップ専用ハードディスク」と して使用、またはスケジュールバックアップでサーバー全体をバックアップ対象と することをサポートしています。
- ・固定ディスクモードで使用したデータカートリッジを、リムーバブルモードで使用す る場合、Diskpart コマンドによりパーティションを作成してください。 3TB 以上の容量のデータカートリッジの場合は、GPT パーティションを使用してくだ さい。

#### 固定ディスクモードでのデータカートリッジの取り出し

ここでは固定ディスクモード時のデータカートリッジの取り出し方を説明します。

通常時での取り出しは Windows OS 上からの取り出し方法で取り出してください。Windows OS 上からの取り出し方法 で取り出せない時のみ、イジェクトボタンによる取り出しを行ってください。

- Windows OS 上からの取り出し
- **1.** Windows OS 上から、「ハードウェアの安全な取り出し」をクリックすることでデータカートリッジが排出され、 ドライブの接続は保持されます。

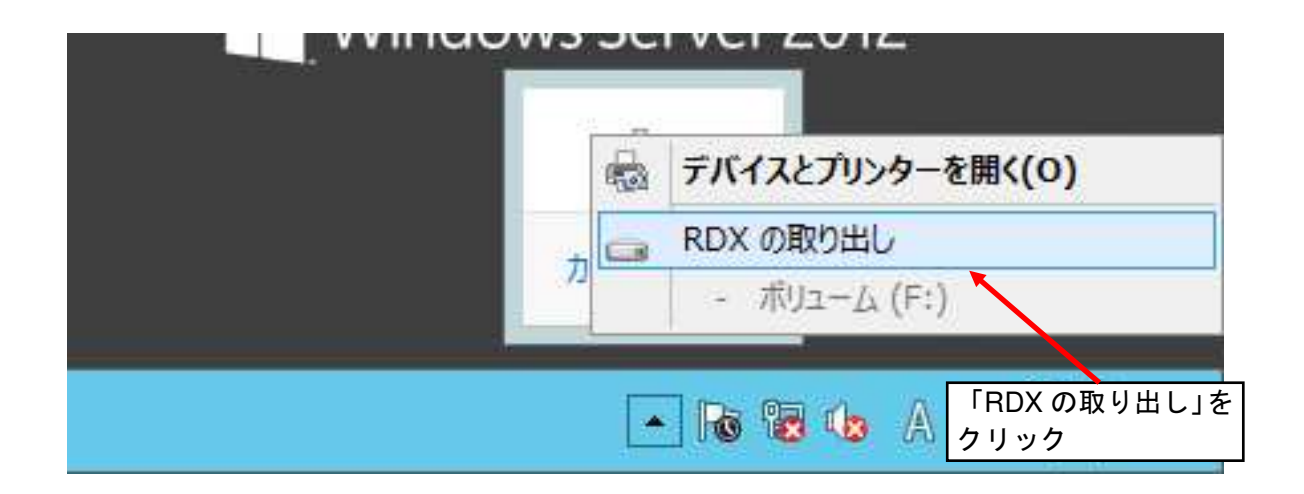

- イジェクトボタンによる取り出し
- **1.** データカートリッジのカートリッジ LED が点滅していないことを確認してください。
- **2.** Windows Server Backup のステータスから実行中の Job が無い事を確認してください。
- **3.** イジェクトボタンを押してください。
- **4.** カートリッジ挿入口からデータカートリッジが排出されたら、データカートリッジの両側をしっかりと持ち、 データカートリッジを取り出してください。

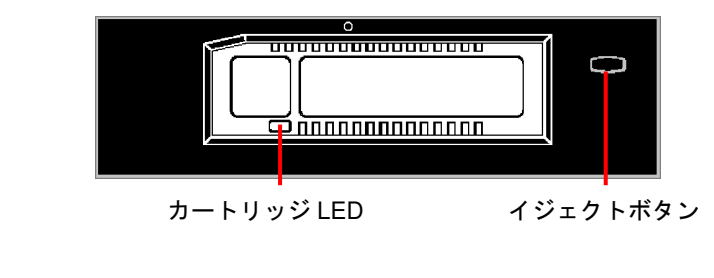

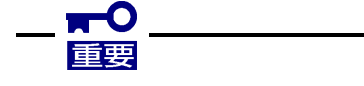

• 固定ディスクモードでは、通常のイジェクトボタン押下により、即時データカート リッジが排出される為、手順をお守りください。

# 運用状況お客様記入シート

本製品を保守・管理する際に必要な情報を記録しておくメモ欄です。

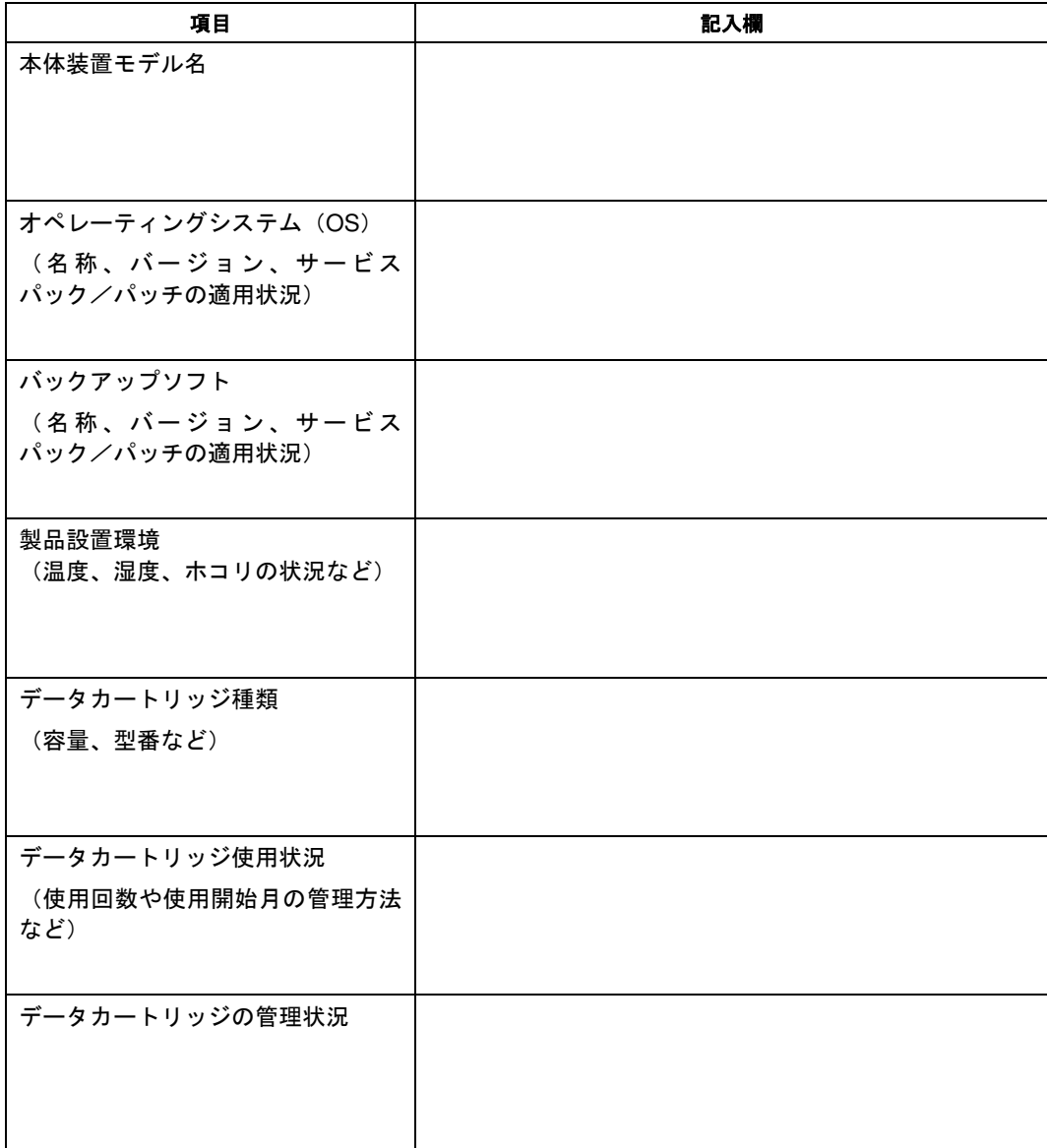

# トラブルシューティングチェックリスト

本製品が思うように動作しない場合は、修理に出す前に以下のチェックリストの内容にしたがって、本製品をチェックし てください。リストにある症状に当てはまる項目があるときは、処置にしたがってください。

| 項番             | 症状                            | 処置                                                     |
|----------------|-------------------------------|--------------------------------------------------------|
| 1              | □ドライブの電源が入らない。<br>LED が点灯しない。 | □ ドライブに DC ケーブルが正しく接続されていること<br>を確認してください。             |
|                |                               | □ DC ケーブルの接触不良が無いか、挿抜して確認して<br>ください。                   |
|                |                               |                                                        |
| $\overline{c}$ |                               | ロドライブ(RDX)が正しく認識 ロ 本体装置または本製品に USB ケーブルが正しく接続          |
|                | されない。                         | されていることを確認してください。                                      |
|                |                               | □ USB ケーブルが正しく I/F (MB のコネクタ) に接続<br>されていることを確認してください。 |
| 3              | ロデータカートリッジが正しく                | □ バックアップソフトの設定が正しく行われているか                              |
|                | 認識されない。カートリッジ                 | 確認してください。                                              |
|                | LED が点灯しない。                   | □ データカートリッジが正しくセットされているのを                              |
|                |                               | 確認してください。                                              |
|                |                               | □ データカートリッジを交換してください。                                  |
| $\overline{4}$ | 口正しくバックアップが                   | □ データカートリッジのライトプロテクトが書き込み                              |
|                | できない。                         | 不可設定になっていないか確認してください。                                  |
|                |                               | □ バックアップソフトの設定が正しく行われているか                              |
|                |                               | 確認してください。                                              |
|                |                               | □ 複数のユーティリティーからデータカートリッジに                              |
|                |                               | アクセスしていないか確認してください。                                    |
| 5              | ロデータカートリッジが取り                 | □ データカートリッジを交換してください。<br>□ OS がデータカートリッジを認識中にイジェクト     |
|                | 出せない。                         | ボタンを押して取り出そうとしていませんか。OS が                              |
|                |                               | イジェクトボタンからの取出しを禁止する場合が                                 |
|                |                               | あります。                                                  |
|                |                               | ソフト上の操作からデータカートリッジを取り出して                               |
|                |                               | ください。(詳細は26ページ「データカートリッジの                              |
|                |                               | 取り出し(通常時)」を参照ください。                                     |
|                |                               | □ 非常時には、製品前面のイジェクトボタン長押し、                              |
|                |                               | もしくは「非常取り出し用穴」からデータカート                                 |
|                |                               | リッジを取り出し可能です。手順は28ページ「データ                              |
|                |                               | カートリッジの取り出し(非常時)」を参照ください。                              |
| 6              | 口OSが起動しない。                    | □本装置にデータカートリッジをセットしたまま運用<br>している場合、OS の起動が失敗する場合があります。 |
|                |                               | 本装置のブート順位が OS 起動デバイスより高く                               |
|                |                               | なっていないか、本体装置の BIOS 設定を確認して                             |
|                |                               | ください。                                                  |
| $\overline{7}$ | □ Windows Server 2016 以降、     | □ ドライブレターは OS が自動的に割り当てるので、デ                           |
|                | 3TB 以上のデータカートリッ               | ータカートリッジ交換時に、変わる場合があります。                               |
|                | ジの交換でドライブレターが                 | □ 最新の RDX Utility にはドライブレター固定の機能があ                     |
|                | 変わる。                          | ります。RDX Utility は WEB よりダウンロードできま                      |
|                |                               | す。<br>URL:https://www.support.nec.co.jp/PSHome.aspx    |
|                |                               |                                                        |
| 8              | ロカートリッジのパーティショニ               | □ Windows Sever 2022 では 3TB 以上のデータカートリ                 |
|                | ングとフォーマットが出来な                 | ッジでは RDX Utility のカートリッジのパーティショニ                       |
|                | い。                            | ングとフォーマットの機能は使えません。                                    |

### N8151-139

内蔵 RDX ドライブユーザーズガイド

2022 年 5 月 5 版

#### 日本電気株式会社

東京都港区芝五丁目 7 番 1 号 TEL(03)3454-1111 (大代表)

© NEC Corporation 2022 日本電気株式会社の許可なく複製・改変などを行 うことはできません。

本書の内容は予告なく変更することがあります。